# P7887

# 250 ps / 4 GHz Time-of-Flight / Multiscaler

#### **User Manual**

© copyright FAST ComTec GmbH Grünwalder Weg 28a, D-82041 Oberhaching Germany

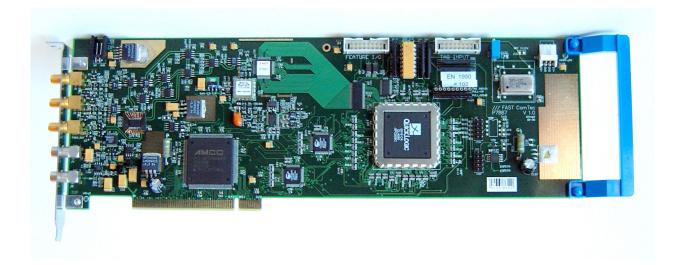

Version 3.03, May 26, 2009

# Warranty Information

FAST ComTec warrants proper operation of this software only when used with software and hardware supplied by FAST ComTec. FAST ComTec assumes no responsibility for modifications made to this software by third parties, or for the use or reliability of this software if used with hardware or software not supplied by FAST ComTec. FAST ComTec. FAST ComTec makes no other warranty, expressed or implied, as to the merchantability or fitness for an intended purpose of this software.

#### Software License

You have purchased the license to use this software, not the software itself. Since title to this software remains with FAST ComTec, you may not sell or transfer this software. This license allows you to use this software on only one compatible computer at a time. You must get FAST ComTec's written permission for any exception to this license.

#### Backup Copy

This software is protected by German Copyright Law and by International Copyright Treaties. You have FAST ComTec's express permission to make one archival copy of this software for backup protection. You may not otherwise copy this software or any part of it for any other purpose.

#### Copyright © 2001 - 2009 FAST ComTec Communication Technology GmbH, D-82041 Oberhaching, Germany. All rights reserved.

This manual contains proprietary information; no part of it may be reproduced by any means without prior written permission of FAST ComTec, Grünwalder Weg 28a, D-82041 Oberhaching, Germany. Tel: ++49 89 66518050, FAX: ++49 89 66518040, <u>http://www.fastcomtec.com</u>.

The information in this manual describes the hardware and the software as accurately as possible, but is subject to change without notice.

# Important Information on Hardware Compatibility

The P788x Series Multiscalers are PCI Local Bus compliant devices. As such the board contains the configuration space register organization as defined by the PCI Local Bus Specification. Among the functions of the configuration registers is the storage of unique identification values for our devices as well as storage of base address size requirements for correct operation specific to each of our products.

The host computer that our products are installed in is responsible for reading and writing to/from the PCI configuration registers to enable proper operation. This functionality is referred to as 'Plug and Play' (PnP). As such, the host computer PnP BIOS must be capable of automatically identifying a PCI compliant device, determining the system resources required by the device, and assigning the necessary resources to the device. Failure of the host computer to execute any of these operations will prohibit the use of the P788x Series Multiscalers in such a host computer system.

It has been determined that systems that implement PnP BIOS, and contain only fully compliant PnP boards and drivers, operate properly. However, systems that do not have a PnP BIOS installed, or contain hardware or software drivers, which are not PnP compatible, may not successfully execute PnP initialization. This can render the P788x Series inoperable. It is beyond the ability of FAST ComTec's hardware or software to force a non-PnP system to operate P788x Series Multiscalers.

# WARNINGS

Damage to the P7887 board, the computer or injury to yourself may result if power is applied during installation.

Static electricity discharges can severely damage the P7887. Use strict antistatic procedures during the installation of the board.

Take care to provide ample airflow around the P7887 board.

Take care not to exceed the maximum input values as described in the technical data.

The START and STOP inputs are ultra high speed, high sensitivity inputs and thus, susceptible to oscillation. Take care to apply low impedance ( $\leq$  50  $\Omega$ ) source signals and well shielded, 50  $\Omega$  cables.

# **Table of Contents**

| 1. | Introduction                                                                                                    | 1-1                                                                                                    |
|----|----------------------------------------------------------------------------------------------------|----------------------------------------------------------------------------------------------------|
| 2. | Installation Procedure         2.1.       Hard- and Software Requirements         2.2.       Hardware Installation         2.3.       Software Installation                                                                                                    | 2-1<br>2-1<br>2-2                                                                                                   |
|    | <ul> <li>2.4. Getting Started with a basic measurement</li> <li>2.4.1. Connecting the test signals</li> <li>2.4.2. Starting MCDWIN and setup for the measurement</li> </ul>                                                                                                    | 2-3                                                                                                    |
| 3. | Hardware Description         3.1.       Overview         3.2.       START / STOP Inputs         3.3.       SYNC / Monitor Outputs         3.4.       TAG Inputs         3.5.       'GO'-Line         3.6.       FEATURE (Multi) I/O Connector         3.7.       Timebase                                                                                                    | 3-1<br>3-2<br>3-3<br>3-4<br>3-5<br>3-6                                                                              |
| 4. | <ul> <li>Functional Description</li> <li>4.1. Introduction</li> <li>4.2. Modes of Operation.</li> <li>4.2.1. Stop-After-Sweep Mode</li> <li>4.2.2. Continuous / Wrap-Around Mode.</li> <li>4.2.3. Sequential Mode</li> <li>4.2.4. Start Event Marker</li> <li>4.2.5. Tagged Spectra Acquisition</li> <li>4.3. FIFO Concept.</li> <li>4.4. Measurement Time Window, Acquisition Delay and Trigger Hold Off.</li> <li>4.5. Sweep Counter</li> </ul> | 4-1<br>4-1<br>4-1<br>4-1<br>4-1<br>4-2<br>4-2<br>4-2<br>4-2<br>4-2<br>4-3                                           |
|    | <ul> <li>Windows Server Program</li></ul>                                                                                                    | 5-1<br>5-2<br>5-2<br>5-2<br>5-4<br>5-4<br>5-6<br>5-8<br>5-9<br>5-14<br>5-14<br>5-14<br>5-15<br>5-16<br>5-17<br>5-18 |
| 6. | MCDWIN Software                                                                                                    | 6-2<br>6-3<br>6-4<br>6-7                                                                                            |
| 7. | Programming and Software Options                                                                                                    |                                                                                                    |
| 8. | Appendix                                                                                                    |                                                                                                    |

| 8.1. |         | nance Characteristics            |     |
|------|---------|----------------------------------|-----|
|      |         | General                          |     |
|      | 8.1.2.  | Timebase                         | 8-1 |
|      | 8.1.3.  | Data Throughput                  | 8-2 |
| 8.2. | Specifi | cation                           | 8-2 |
|      |         | Absolute Maximum Ratings         |     |
|      |         | Recommended Operating Conditions |     |
|      | 8.2.3.  | Power Requirements               | 8-2 |
|      |         | Connectors                       |     |
|      | 8.2.5.  | Physical                         | 8-4 |
| 8.3. | Access  | ories                            | 8-5 |
| 8.4. | Trouble | e Shooting                       | 8-6 |
| 8.5. |         | al Notes                         |     |
|      |         |                                  |     |

# **Table of Figures**

| Figure 2.1: Add-on multi I/O port connector                                 | . 2-1        |
|-----------------------------------------------------------------------------|--------------|
| Figure 2.2: TAG input port connector                                        | . 2-2        |
| Figure 2.3: Basic measurement timing diagram                                | . 2-3        |
| Figure 2.4: Basic measurement setup                                         | . 2-3        |
| Figure 2.5: Bracket mounted signal connectors                               | . 2-4        |
| Figure 2.6: P7887 / MCDWIN startup window                                   |              |
| Figure 2.7: P7887 Settings window                                           |              |
| Figure 2.8: Input Threshold window                                          |              |
| Figure 2.9: Axis Parameter window                                           |              |
| Figure 2.10: Calibration of P7887                                           |              |
| Figure 2.11: MCDWIN properly setup                                          |              |
| Figure 2.12: Resulting spectrum of the basic measurement                    |              |
| Figure 3.1: P7887 PCI board                                                 |              |
| Figure 3.2: Connectors on the mounting bracket                              | . 3-2        |
| Figure 3.3: START / STOP input schematic                                    | 3-2          |
| Figure 3.4: Trace of the STOP input sensitivity                             |              |
| Figure 3.5: Fast-NIM SYNC_1 output schematic                                |              |
| Figure 3.6: TAG input connector                                             |              |
| Figure 3.7: TAG input schematic                                             |              |
| Figure 3.8: TAG input connector pinning                                     |              |
| Figure 3.9: 'GO'-line connector                                             |              |
| Figure 3.10: 'GO'-line logic circuit schematic                              |              |
| Figure 3.11: FEATURE (multi) I/O connector pinning                          |              |
| Figure 3.12: FEATURE (multi) I/O port connector                             |              |
| Figure 3.13: FEATURE (multi) I/O port schematic                             |              |
| Figure 4.1: Two step FIFO concept for highest data throughput               |              |
| Figure 5.1: P7887 Server Window                                             |              |
| Figure 5.2: P7887 Ini File                                                  |              |
| Figure 5.3: Data Operations dialog                                          |              |
| Figure 5.4: Replay Settings dialog                                          |              |
| Figure 5.5: Settings dialog                                                 |              |
| Figure 5.6: Input Thresholds and DAC's dialog                               |              |
| Figure 5.7: System Definition dialog box for a single P7887 card            |              |
| Figure 5.8: System Definition dialog box, two P7887 cards                   | 5_7          |
| Figure 5.9: Remote control dialog                                           |              |
| Figure 5.10: Opening the DDE conversation with the P7887 in LabVIEW         |              |
| Figure 5.11: Executing a P7887 command from a LabVIEW application           |              |
| Figure 5.12: Getting the total number of data with LabVIEW                  | 5-15         |
| Figure 5.13: Getting the data with LabVIEW                                  |              |
| Figure 5.14: Closing the DDE communication in LabVIEW                       |              |
| Figure 5.15: Control Panel of the demo VI for LabVIEW                       |              |
| Figure 6.1: MCDWIN main window                                              |              |
| Figure 6.2: MCDWIN Map and Isometric display                                |              |
| Figure 6.3: Print dialog box                                                |              |
| Figure 6.4: ROI Editing dialog box, left: Single spectra, right: 2D spectra | 66           |
| Figure 6.5: Single Gaussian Peak Fit                                        | .0-0.<br>6_6 |
| Figure 6.6: Log file Options for the Single Gaussian Peak Fit               |              |
| Figure 6.7: Colors dialog box                                               |              |
| Figure 6.8: Color Palette dialog box                                        |              |
| Figure 6.9: Single View dialog box                                          |              |
| Figure 6.10: MAP View dialog box                                            |              |
| Figure 6.11: Slice dialog box                                               |              |
| Figure 6.12: Isometric View dialog box                                      |              |
| Figure 6.13: Axis Parameter dialog box                                      |              |
| Figure 6.14: Scale Parameters dialog box                                    |              |
| Figure 0.14. Scale Farameters ularoy box                                    | 5-12         |

| Figure 6.15: Calibration dialog box         | ծ-13 |
|---------------------------------------------|------|
| Figure 6.16: Comments dialog box            | 3-14 |
| Figure 6.17: P7887 Settings dialog box      |      |
| Figure 6.18: Data Operations dialog box6    |      |
| Figure 6.19: System Definition dialog box   | 3-15 |
| Figure 6.20: Replay dialog box              | 3-16 |
| Figure 6.21: Tool Bar dialog box            | 3-16 |
| Figure 6.22: Function keys dialog box6      |      |
| Figure 7.1: Autocorrelation software option |      |

# 1. Introduction

The P7887 PCI board is one of the fastest commercially available multiple event time digitizers. It can be used as an ultra fast Multiscaler/TOF system in Time-of-Flight Mass-Spectrometry and time-resolved Single Photon Counting. The P7887 is capable of accepting one event (stop pulse) in every time bin. Burst/peak count rates of up to 4 GHz can be handled with no deadtime between timebins. A proprietary input logic securely prevents double counting.

The exceptionally dynamic range of up to 38 bit enables sweeps for an incredible 68.7 seconds with a time resolution of 250 ps. A crystal stabilized PLL oscillator assures a resolution of typically <400 ps FWHM at a full scale time range of 100  $\mu$ s (measured in the last time bin of 400,000 time bins and 30 minutes acquisition time). An optional available oven stabilized oscillator further improves long-term and temperature stability.

A two step FIFO<sup>1</sup> memory concept enables for ultra high event rate capability. Full 4 GHz bursts can be buffered for at least 2 µs. The first 127 deep multi event FIFO buffers incoming events at a maximum countrate of 4 GHz. A second 16k deep FIFO is filled at over 12 MHz and buffers the subsequent data transfer over the PCI bus. Data reduction is performed by recording interesting, i.e. inside a preselected time window arriving stop events only.

For experiments requiring repetitive sweeps the spectral data obtained from each sweep can be summed in the PC enabling extremely high sweep repetition rates. A presettable 32 bit sweep counter enables for exact normalization calculations.

The ultra fast discriminator inputs ( $\pm$ 1V input voltage range) allow for a large range of START and STOP input signals.

Eight TAG inputs allow for a wide range of spectra routing, multi detector experiments, sequential acquisition etc.

An open-drain 'GO'-line (compatible to other products of FAST ComTec) allows for overall experiment synchronization.

Two software configurable SYNC outputs provide synchronization and triggering of external devices or experiment monitoring.

A versatile 8 bit digital I/O<sup>2</sup> port may further satisfy your experimental needs.

The P7887 is a fully digital design with "state-of-the-art" components offering excellent performance and reliability.

The high-performance hardware is matched by sophisticated software delivered with each P7887. MCDWIN - the MS-WINDOWS<sup>™</sup> based operating software - provides a powerful graphical user interface for setup, data transfer and spectral data display.

Some of MCDWIN's features are high-resolution graphics displays with zoom, linear and logarithmic (auto)scaling, grids, ROIs<sup>3</sup>, Gaussian fit, calibration using diverse formulas and FWHM<sup>4</sup> calculations. Macro generation using the powerful command language allows task oriented batch processing and self-running experiments.

"C"-Libraries are available for controlling functions from the user's application program. A DLL (Dynamic Link Library) is available for operation in a Laboratory Automation environment.

<sup>&</sup>lt;sup>1</sup> FIFO: First In, First Out

<sup>&</sup>lt;sup>2</sup> I/O: Input / Output

<sup>&</sup>lt;sup>3</sup> ROI: Region Of Interest

<sup>&</sup>lt;sup>4</sup> FWHM: Full Width at Half Maximum

# 2. Installation Procedure

# 2.1. Hard- and Software Requirements

The P7887 requires a personal computer (with INTEL<sup>™</sup> compatible processor) with an available PCI slot.

A Pentium II or higher processor and at least 64MB of memory are recommended.

A Microsoft WINDOWS NT 4.0 or higher operating system must be installed.

# 2.2. Hardware Installation

Turn off the power to your computer system and remove the line cord. Discharge your body from any static electricity by touching a grounded surface - e.g. the metal surface of the power supply - before performing any further hardware procedure.

FAST ComTec assumes no liability for any damage, caused directly or indirectly, by improper installation of any components by unqualified service personnel. If you do not feel comfortable performing the installation, consult a qualified technician.

# WARNING

Damage to the P7887 board, the computer or injury to yourself may result if power is applied during installation.

Static electricity discharges can severely damage the P7887. Use strict antistatic procedures during the installation of the board.

Open the cover of the computer case and insert the P7887 PCI board in an unused PCI slot. You might first have to remove the cover from the rear of the PCI expansion slot you selected. After the board is carefully seated in the PCI slot, make sure you fasten the board with a screw to the mounting bracket.

### WARNING

Take care to provide ample airflow around the P7887 board.

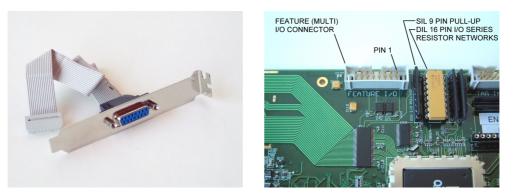

Figure 2.1: Add-on multi I/O port connector

Now install the add-on multi I/O port connector. In some computer cases special fittings are available for some types of D-SUB connectors. These are particularly useful to save slots for additional plug in boards. Otherwise mount the housing bracket with the 15-pin D-SUB connector

in another available slot of your computer. Plug in the 16-pin socket connector (at the end of the ribbon cable) into the 16 pin four-walled header named FEATURE I/O on the P7887 PCI board.

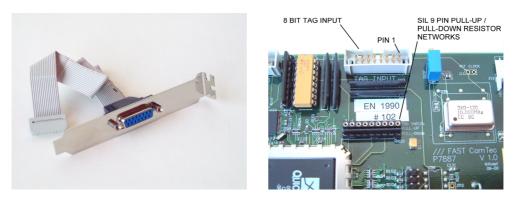

Figure 2.2: TAG input port connector

If you purched the TAG-bits input option install the TAG input port connector now. Also as before a special fitting for the 15-pin D-SUB connector may be used if available. Otherwise mount the housing bracket with the 15-pin D-SUB connector in another available slot of your computer. Plug in the 16-pin socket connector (at the end of the ribbon cable) into the 16 pin four-walled header named TAG INPUT on the P7887 PCI board.

# 2.3. Software Installation

If you are using Windows 98, ME, Windows 2000 or XP, the hardware manager will recognize the PCI card as a new hardware the first time after power on with the PCI card mounted, and will ask for a driver. Please insert then the installation disk and specify the WDMDRIV directory on the installation medium as the driver location.

To install the P7887 software on your hard disk insert the P7887 installation disk and start the installation program by double clicking from the explorer  $\underline{SETUP}$ 

A directory called C:\P7887 is created on the hard disk and all P7887 and MCDWIN files are transferred to this directory. Drive C: is taken as default drive and \P7887 as default directory. It is not mandatory that the P7887 operating software is located in this directory. You may specify another directory during the installation or may copy the files later to any other directory.

When using Windows NT 4.0, the driver from the NTDRIVER subdirectory on the installation medium can be installed by hand if not already done as follows, then Windows must be restarted: A:> <u>CD NTDRIVER</u> <RETURN> A:NTDRIVER> INSTALL <RETURN>

The Setup program has installed two shortcuts on the desktop, one icon is for Launch87.exe. Launch87.exe starts the P7887 Hardware Server program P7887.EXE in high priority, this is recommended when using DMA mode. The other icon starts directly the P7887.EXE in normal priority. The server program will automatically call the MCDWIN.EXE program when it is executed. The P7887 Server program controls the P7887 board but provides no graphics display capability by itself. By using the MCDWIN program, the user has complete control of the P7887 along with the MCDWIN display capabilities.

If you have more than one P7887 modules installed, edit the line devices=1 in the file P7887.INI and enter the number of modules. The frequency of the PLL in units of Hz has to be defined in the P7887.INI file by a line like pllfreq=4e9.

To run the P7887 software, simply double click on the "P7887 Server Program" icon. To close it, close the P7887 server in the Taskbar.

# 2.4. Getting Started with a basic measurement

To ease getting familiar with the use of the P7887 we will now setup a basic measurement. We use a simple TTL signal generator to supply START and STOP signals.

We want to measure the arrival time of multiple STOP events in a time window of 4  $\mu$ s that begins 10  $\mu$ s (delayed acquisition) after a START (Trigger) pulse. After a specific sweep a new start (trigger) should not be accepted for an additional 50  $\mu$ s (trigger hold off). The measurement should run for exactly 1,000,000 sweeps (scans, shots) until it ends. The resulting spectrum is suggested to look like a garden fence with peaks every 100 ns or 400 time bins.

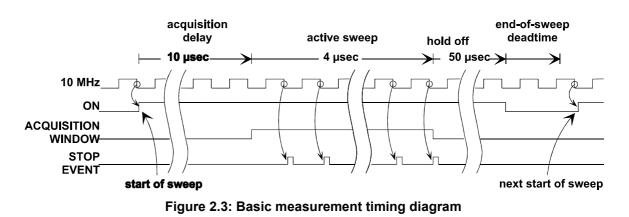

First let's setup up the wire connections to the board and then start the software to run the measurement.

#### 2.4.1. Connecting the test signals

The generator should be able to drive two 50  $\Omega$  inputs to some hundred millivolts and should not exceed 1.7 V as not to exceed the absolute maximum ratings of the inputs. For this, a 50  $\Omega$  power splitter divides the 10 MHz TTL signal into two branches. The two output signals of the power splitter are connected to the  $\pm$  1 V discriminator START and STOP inputs on the PCI bracket (ref. Figure 2.5).

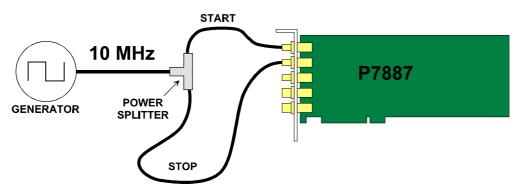

Figure 2.4: Basic measurement setup

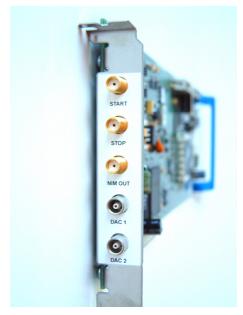

Figure 2.5: Bracket mounted signal connectors

#### 2.4.2. Starting MCDWIN and setup for the measurement

Next step is to start the P7887 software by double clicking the corresponding icon. This will automatically start the MCDWIN program. On startup the P7887 Server is iconized and one does not have to worry about it since all hardware settings are also accessible from the MCDWIN program which actually is the graphical user interface and which will appear now on your screen (ref. Figure 2.6).

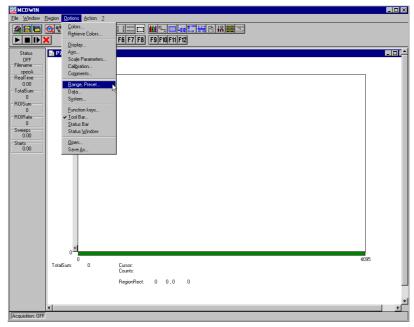

Figure 2.6: P7887 / MCDWIN startup window

Now we first have to setup the P7887. Click on <u>Options – Range</u>, Preset ... to find the P7887 Settings window pop up. Set the Range to 4096 time bins (Binwidth = 1) which corresponds to the desired 1  $\mu$ s time range. Set the Acquisition Delay to 10,000 ns = 10  $\mu$ s and the Hold Off to 50,000 ns.

Enable the sweep preset and type in the number of sweeps as 1,000,000 (ref. Figure 2.7). Then click on Inputs to select the desired input threshold levels.

| PLLfreq = 4e+009       Mogule:       A          Sync out NIM:       125 MHz       Sync out ITL:         Sync out ITL:       ON       Image: Constraint of the sync out ITL:         SoftwStart       DMA Mode         Wrigp around       Write Listfile         Vistar eyent generation       No Histogram         Time differences       Starts preset:         Single sweeps:       0         Tagged spectra:       256         Sequences       1         Imepreset:       1000.000         Eventpreset:       0         Binwidth:       1         Bange:       4096         End of Sweep (ns):       1040         Acq. Delay (ns):       0         Hold aft.Sweep (ns):       0         Rol1:       0         Starts presert       10 | P7887 Settings           | <u>_                                    </u> |
|----------------------------------------------------------------------------------------------------|--------------------------|----------------------------------------------|
| Sync out ITL:       DN         SoftwStat       DMA Mode         Wigp around       Winte Listile         Statt event generation       No Histogram         Time differences       Statts preset:         Statts preset:       10000000         Sigged spectra:       Seguential cycles:         Sequences       1         Imepreset:       1000.000         Eventpreset:       0         Binwidth:       1         Hagle of Sweep (ns):       0         Hold aft.Sweep (ns):       0         R0):       0         Stetup name:       Inguts         p7387       1                                                                                                    | PLLfreg = 4e+009         | Mo <u>d</u> ule: A 💌                         |
| SoftwStat       DMA Mode         Wrap around       Write Listfile         Start event generation       No Histogram         Time differences       Starts preset:         Starts preset:       10000000         Single sweeps:       0         Tagged spectra       Seguential cycles:         Sequences       1         Imepreset:       1000.000         Eventpreset:       0         Binwidth:       1         Hagle of Sweep (ns):       1040         Acq. Delay (ns):       0         Hold aft. Sweep (ns):       0         R0]:       0       4096         Setup name:       Inguts         p7887       1                                                                                                    | Sync out NIM: 125 M      | Hz 💌                                         |
| Wage around       Write Listfile         ✓ Start event generation       No Histogram         Time differences       Starts preset:         ✓ Starts preset:       10000000         ✓ Starts preset:       0         ✓ Single sweeps:       0         T agged specta:       256         Sequencial cycles:       256         Sequences       1         Imepreset:       1000.000         Eventpreset:       0         Binwidth:       1         Hange:       4096         End of Sweep (ns):       1040         Acq. Delay (ns):       0         Hold aft. Sweep (ns):       0         R0]:       0       4096         Setup name:       Inputs         p7887       1       1                                                             | Sync out <u>T</u> TL: ON | •                                            |
| ▼       Start event generation       No Histogram         ↑ Time differences       Starts preset:       10000000         Starts preset:       10000000         Single sweeps:       0         ↑ Tagged spectra:       256         Sequential cycles:       5equences         ↑ Limepreset:       1000.000         Eventpreset:       0         Binwidth:       1         Hange:       4096         Epd of Sweep (ns):       1040         Acq. Delay (ns):       0         Hold aft.Sweep (ns):       0         R0]:       0       4096         Setup name:       Inguts         p7887       1                                                                                                    | SoftwStart               |                                              |
| Time differences         Starts preset:         Siggle sweeps:         0         Tagged spectra:         Seguential cycles:         256         Sequences         1         Imepreset:         0         Binwidth:         1         Range:         4096         Epd of Sweep (ns):         Ndu datt Sweep (ns):         0         Rolp:         0         Steup name:         p7887                                                                                                    |                          |                                              |
| Stats preset:       10000000         Single sweeps:       0         Tagged specta:       256         Sequencial cycles:       1         Jimepreset:       1000.000         Eventpreset:       0         Bange:       4036         Epd of Sweep (ns):       1         Hgld aft.Sweep (ns):       0         Hgld aft.Sweep (ns):       0         R0]:       0         4036       1         Setup name:       10         p7887       1                                                                                                    |                          | on I No <u>H</u> istogram                    |
| Sweep priset:           Single sweeps:           0           Tagged spectra:           Seguential cycles:           Sequences           1           Imepreset:           0           Binwidth:           1           Bange:           4096           Epd of Sweep (ns):           0           Hold aft.Sweep (ns):           0           R0]:           0           4096           Setup name:           p7887                                                                                                    |                          |                                              |
| Tagged spectra:       256         Sequential cycles:       256         Sequences       1         Imepreset:       1000.000         Eventpreset:       0         Binwidth:       1         Bange:       4096         End of Sweep (ns):       1040         Acq. Delay (ns):       0         Hold aft.Sweep (ns):       0         R0]:       0       4096         Setup name:       Inguts         p7887       1       1                                                                                                    | Sweep preset             | 10000000                                     |
| Seguential cycles:         256           Sequences         1           Imepreset:         1000.000           Eventpreset:         0           Binwidth:         1           Bange:         4096           End of Sweep (ns):         1040           Acq. Delay (ns):         0           Hold aft. Sweep (ns):         0           R0]:         0         4096           Setup name:         Inguts           p7887         1                                                                                                    | Single sweeps:           | 0                                            |
| Seguential cycles:                                                                                                    | Tagged spectra:          | 050                                          |
| Imepreset:         1000.000           Eventpreset:         0           Binwidth:         1           Bange:         4096           Epd of Sweep (ns):         1040           Acq. Delay (ns):         0           Hgld aft.Sweep (ns):         0           R0]:         0           Setup name:         1096           p7887         1                                                                                                    | /                        | 206                                          |
| Eventpreset:         0           Binwidth:         1         ▼           Bange:         4096         1040           Acq. Dejay (ns):         0         1040           Acq. Dejay (ns):         0         1040           R0]:         0         4096           Setup name:                                                                                                    | Sequences                | 1                                            |
| Binwidth:         1           Bange:         4096           End of Sweep (ns):         1040           Acq. Delay (ns):         0           Hold aft. Sweep (ns):         0           ROI:         0         4096           Setup name:         Inputs           p7887         1                                                                                                    | Immergence               | 1000.000                                     |
| Bange:         4096           End of Sweep (ns):         1040           Acq. Dejay (ns):         0           Hgld aft.Sweep (ns):         0           R0]:         0         4096           Setup name:         Inputs           p7887         1                                                                                                    | Eventpreset:             | 0                                            |
| End of Sweep (ns): 1040<br>Acq. Dejay (ns): 0<br>Hgld aft. Sweep (ns): 0<br>R0]: 0 4096<br>Setup name:<br>p7887                                                                                                    | <u>B</u> inwidth:        | 1 💌                                          |
| Acq. Dejay (ns):         0           Hold aft.Sweep (ns):         0           RO[:         0         4096           Setup name:         Inputs           p7887         1                                                                                                    | <u>R</u> ange:           | 4096                                         |
| Hold aft.Sweep (ns): 0<br>R0]: 0 4096<br>Setup name: Inputs                                                                                                    | End of Sweep (ns):       | 1040                                         |
| RO]:         0         4096           Setup name:         Inputs           p7887                                                                                                    | Acq. Dejay (ns):         | 0                                            |
| Setup name: Inguts                                                                                                    | Hold aft.Sweep (ns):     | 0                                            |
| p7887                                                                                                    | RO <u>I</u> : 0          | 4096                                         |
|                                                                                                    |                          | Inputs                                       |
|                                                                                                    | p7887                    |                                              |
| OK Cancel Save Sett. Load Sett.                                                                                                    | OK Cancel                | Save Sett. Load Sett.                        |

Figure 2.7: P7887 Settings window

Select the Start and Stop inputs and set them to 'Customized' and a voltage level corresponding to your signal amplitude (e.g. +0.5 V, ref. Figure 2.8). Now click OK to get back to the P7887 Settings window. Again click OK.

| Inp | out Thres      | holds and D | AC's            |                        |            | ×    |
|-----|----------------|-------------|-----------------|------------------------|------------|------|
|     | Start          | 0.500       |                 |                        | Customized | •    |
|     | - Stop         | Enter the t | hreshold Voltag | e for the falling edge |            |      |
|     |                | 0.500       |                 |                        | Customized |      |
|     | DAC <u>1</u> : | 0.002       |                 |                        |            |      |
|     | DAC <u>2</u> : | 0.002       | •               |                        |            |      |
|     |                |             | OK              | Cancel                 | Set DA     | .C's |

Figure 2.8: Input Threshold window

To verify the quality of the discriminated signals select START resp. STOP on the Fast NIM<sup>1</sup> SYNC output (ref. Figure 2.7) and connect the SYNC\_1 output to an oscilloscope. Take care to

<sup>&</sup>lt;sup>1</sup> NIM: Nuclear Instrument Modules. This is a standard for mechanical and electronic properties of such modules.

terminate the cable with 50  $\Omega.$  Now you can online watch the effect of changing the input thresholds.

Now lets change the display to have a grid and the axis numbered. Click on <u>Options – Axis...</u> Enable the grid and the axis ticks (ref. Figure 2.9). Also enable 'Use Calibration' to see the x-axis in time units rather than channels. Then click OK.

| Axis Parameters      |                                 |
|----------------------|---------------------------------|
| Frame                |                                 |
| Style: Rectangular 💌 | yWidth: 1                       |
| - xGrid              | yGrid                           |
| ✓ Enable             | ✓ Enable                        |
| <u>W</u> idth: 1     | Width: 1                        |
| Style: Dot           | Style: Dot                      |
| _ xTick              | yTick                           |
| Size: 4 Width: 1     | Size: 4 Width: 1                |
| ☑ Top ☑ Bottom       | 🔽 Le <u>f</u> t 🔽 <u>R</u> ight |
| ✓ Use Calibration    |                                 |
| OK                   | Cancel                          |

Figure 2.9: Axis Parameter window

Now lets setup the scale calibration feature to see the actual time data in the spectrum. Click on <u>Options</u> – Calibration... and make sure 'Use Calibration' is enabled (ref. Figure 2.10) and the calibration formula is set to p0 = 10,000 (offset) and p1 = 0.25 (time bin width).

| Calibration of | F P7887 (1) |         |        | ×    |
|----------------|-------------|---------|--------|------|
| Use Calibrat   |             | Unit:   | nsec   |      |
| Calibration P  | oints       | Channel | Value  |      |
| Cursor Fit     | Add >>      |         | Y diac | _    |
|                |             |         |        |      |
|                | Remove <<   |         |        |      |
| Value          | Clear All   |         |        |      |
| Formula        |             | 1       |        |      |
| romaia         | 0.1         |         |        |      |
|                | p0 + p1*x   | -       |        | -    |
| p0 = 100       | 000         |         |        |      |
| p1 = 0.2       | 5           |         |        |      |
|                |             |         |        |      |
|                |             |         |        |      |
|                |             |         |        |      |
| OK             | Calibrate   | Save as | 1      | ncel |

Figure 2.10: Calibration of P7887

The hardware is initialized properly now and also the display should appear as in Figure 2.11. To start the measurement now click on the Start button.

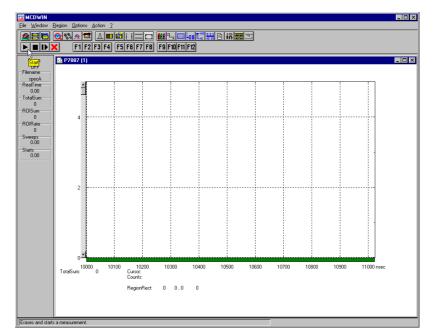

Figure 2.11: MCDWIN properly setup

The measurement will begin to run and ends when 1,000,000 sweeps are done. The resulting spectrum should look as in Figure 2.12. The peaks are separated by 400 channels or 100 ns. The sweep counter shows that exactly 1,000,000 sweeps have been acquired.

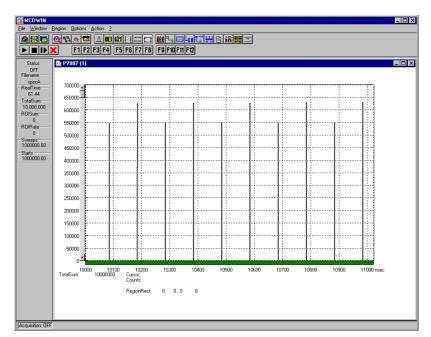

Figure 2.12: Resulting spectrum of the basic measurement

# 3. Hardware Description

#### 3.1. Overview

The P7887 is a full size PCI PC board with bus master capabilities. All settings are software selectable. No jumper, switch, etc. configurations are necessary. It is able to measure multiple events with a time resolution of 250 ps at an incredible burst rate of over 3 GHz. No deadtime between the time bins and secure prevention of double counting is established by the sophisticated input logic circuitry.

The concept of a two step onboard FIFO with an ultra fast 127 deep multi event FIFO and a second 16k deep FIFO allows for unprecedented burst and average count rates.

Additional features are two onboard discriminators. This enables the inputs to be adjusted for a large range of input signals.

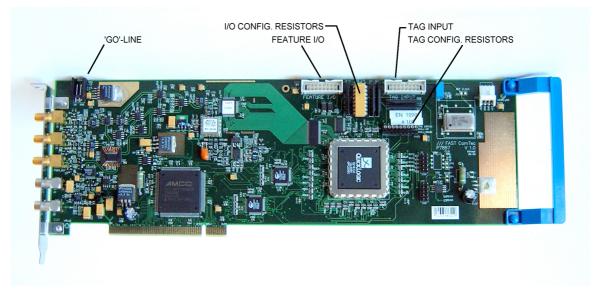

Figure 3.1: P7887 PCI board

Besides, two SYNC outputs with a large variety of output signal options (all software selectable) and the 'GO'-line (compatible to other FAST products) allow for easy synchronization or triggering of other measurement equipment.

Furthermore a versatile, user configurable 8 bit digital I/O port allows for a whole bunch of experimental control, monitor or whatsoever other tasks.

Moreover, the 8 bit TAG input allows for multi-detector configurations, sequential data acquisition etc.

Additionally two 12 bit  $\pm$ 10 V analog voltage outputs are available.

### 3.2. START / STOP Inputs

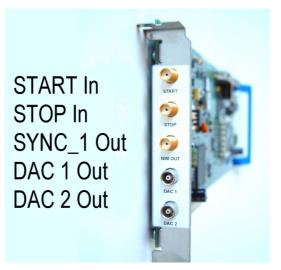

Figure 3.2: Connectors on the mounting bracket

The START (Trigger) and STOP (event) inputs are SMA types located on the mounting bracket (ref. Figure 3.2). The input impedance is 50  $\Omega$ . The inputs are falling edge sensitive. The threshold level is software tunable in a range of  $\pm 1.0$  V.

#### WARNING

Take care not to exceed the maximum input values as described in the technical data (ref. chapter 8.2.1).

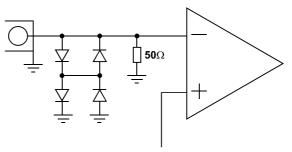

THRESHOLD Figure 3.3: START / STOP input schematic

#### WARNING

The START and STOP inputs are ultra high speed, high sensitivity inputs and thus, susceptible to oscillation. Take care to apply low impedance ( $\leq$  50  $\Omega$ ) source signals and well shielded, 50  $\Omega$  cables.

The discriminator signals, as detected by the input circuitry, may be monitored online with an oscilloscope on the SYNC outputs. Thus, optimization of the threshold voltages was never as easy. It is recommended to use the Fast NIM SYNC output for this purpose due to it's higher bandwidth.

The high sensitivity of the START / STOP discriminators together with the monitoring feature on the SYNC outputs allow signal amplitudes even below 10 mV to be used (ref. Figure 3.4).

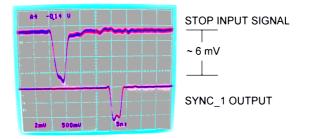

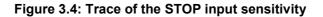

#### 3.3. SYNC / Monitor Outputs

The SYNC outputs provide a large variety of output signals for a lot of synchronizing, triggering, monitoring or whatever application. The selectable output signals are:

- START: Discriminated START input signal
- STOP: Discriminated STOP input signal
- ON: indicates a running sweep when logic '1'
- WINDOW: indicates the active measurement / acquisition time window
- 125MHz: 125 MHz continuous signal synchronous to the internal timebase
- FIFO1\_FULL: the ultra fast 127 deep FIFO is full
- FIFO2\_FULL: the large 16k deep FIFO is full
- COUNT[0]: 16 ns = 2<sup>0</sup> x 16 ns periodic timer signal active only while a sweep is running
- COUNT[1]: 32 ns =  $2^1 \times 16$  ns periodic timer signal active only while a sweep is running
- COUNT[2]: 64 ns =  $2^2 \times 16$  ns periodic timer signal active only while a sweep is running
- COUNT[26]: 1.074 s =  $2^{26}$  x 16 ns periodic timer signal active only while a sweep is running
- SWEEP[0]: bit 0 (LSB) of the sweep counter
- SWEEP[1]: bit 1 of the sweep counter
- SWEEP[2]: bit 2 of the sweep counter
- SWEEP[31]: bit 31 (MSB) of the sweep counter

Most of these signals may be output on the Fast-NIM SYNC\_1 output on the mounting bracket and on the TTL SYNC\_2 output on the FEATURE connector as well (START, STOP and 125 MHz only on SYNC\_1).

. . .

#### NOTE:

The initial states of the 'SWEEP' output bits depend on the preset value of the corresponding counter. The sweep counter is a 32 bit up-counter. In case of a preset it is set to (FFFFFFF<sub>hex</sub> – 'preset\_value') and runs until FFFFFFF<sub>hex</sub> is reached. When no preset is used the sweep counter is initially set to all zero.

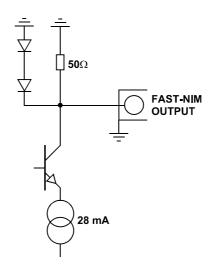

Figure 3.5: Fast-NIM SYNC\_1 output schematic

The Fast-NIM SYNC output supplies standard Fast-NIM (0...-0.7 V / 14 mA) signals into a 50  $\Omega$  load. The output impedance also is 50  $\Omega$ . For Fast-NIM signals a logical 'TRUE' corresponds to a low voltage (-0.7 V), e.g. while a sweep is running 'ON' will result in –0.7 V (= 'TRUE') output.

#### 3.4. TAG Inputs

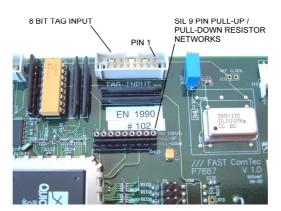

Figure 3.6: TAG input connector

A unique feature of the P7887 is an 8 bit TTL TAG input with a time resolution of 16 ns. As can be seen from Figure 3.6 and Figure 3.7 socket mounted 9 pin/8 R SIL PULL-UP and PULL-DOWN resistors allow user configuration to a large range of line termination needs.

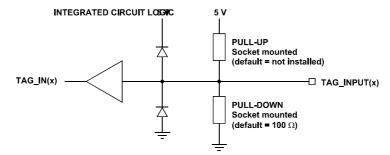

Figure 3.7: TAG input schematic

For a functional description of the TAG input refer chapter 4.2.5.

| TAG 0 - 1     • • 2     - GND       TAG 1 - 3     • • 4     - GND       TAG 2 - 5     • • 6     - GND       TAG 3 - 7     • • 8     - GND       TAG 3 - 7     • • 10     - GND                                                                   | TAG 0 - 1       9       - GND         TAG 1 - 2       •       •       10       - GND         TAG 2 - 3       •       •       10       - GND         TAG 3 - 4       •       •       11       - GND         TAG 4 - 5       •       •       12       - GND |
|----------------------------------------------------------------------------------------------------|----------------------------------------------------------------------------------------------------|
| TAG 3 -     7     •     •     8     - GND       TAG 4 -     9     •     •     10     - GND       TAG 5 -     11     •     •     12     - GND       TAG 6 -     13     •     •     14     - GND       TAG 7 -     15     •     •     16     - GND | TAG 3 - 4 🛛 🕤   12 - GND                                                                                                    |

Figure 3.8: TAG input connector pinning

### 3.5. 'GO'-Line

The system-wide open-drain 'GO' line enables any connected device to start and stop all participating measurement equipment simultaneously. This allows for easy synchronization of electronic devices previously often not possible.

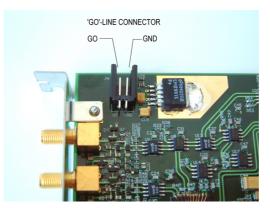

Figure 3.9: 'GO'-line connector

The 'GO' line is a system-wide open-drain wired-AND signal that can start and stop a measurement. This line is also available on the Multi I/O port connector (ref Figure 3.11). The 'GO'-line may be enabled, disabled, set and reset by the software.

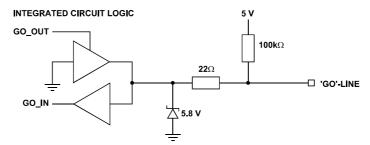

Figure 3.10: 'GO'-line logic circuit schematic

When watching of the 'GO'-line is enabled a low voltage will halt the measurement. When output to the 'GO'-line is enabled starting a measurement will release (high impedance output) the 'GO'-line whereas a halt of the measurement will pull down the 'GO'-line to a low state. Since it is an open drain output wired AND connection with other devices is possible.

#### 3.6. FEATURE (Multi) I/O Connector

A very versatile 8 bit digital I/O port is implemented on the 16 pin four-walled header. The supplied ribbon cable connects to a 15-pin female D-SUB connector fixed on a mounting bracket. Since the resistors are socket mounted (ref. Figure 3.12) they can be easily user configured in a most flexible way.

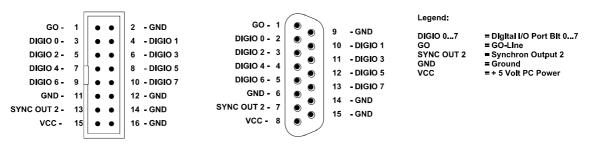

Figure 3.11: FEATURE (multi) I/O connector pinning

This I/O port is fully software controllable and each single (1-bit) port is individually configurable. It might be used for external alert signals, sample changer control, status inputs / outputs etc.

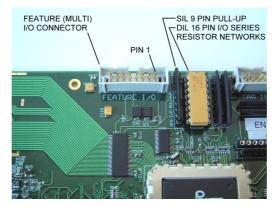

Figure 3.12: FEATURE (multi) I/O port connector

As can be seen from Figure 3.13 each bit of the digital I/O port might be configured as input only (tri-stated output), pull-up (open drain) or driver output (small R I/O) with readback capability. Wired-OR / AND connections are also feasible (ref. chapter 5.1.5).

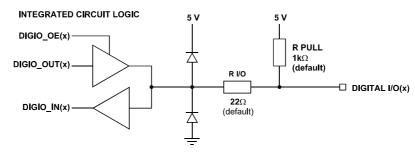

Figure 3.13: FEATURE (multi) I/O port schematic

### 3.7. Timebase

To derive the outstanding temperature and long-term stability the P7887 is equipped with an onboard crystal stabilized PLL (phase locked loop) 4 GHz synthesizer oscillator. It is fine tunable by the software in a range of 3.7 ... 4.1 GHz.

For highest stability requirements an optional oven stabilized crystal oscillator is available.

The ovenized option is particularly recommended for longer sweep ranges or long-term measurements. When figuring that a measurement at say 10 ms after the start has a dynamic range of 40 million channels a low timebase drift of only 1 ppm will result in a 40(!) channels drift at the end of the 10 ms range.

# 4. Functional Description

### 4.1. Introduction

The P7887 measures the arrival time of STOP input events relative to a previous START signal. The resolution or time bin width is 250 ps. The full dynamic range is 38 bit of which the lower 32 bit are transferred into the PC. The higher order bits are per se known by the system setup. 27 bits [5...31] of the timer are also accessible via the SYNC outputs ( COUNT[0...26], ref. chapter 3.3). The measured data is transferred into the PC memory in list mode, i.e. as they are acquired.

# 4.2. Modes of Operation

#### 4.2.1. Stop-After-Sweep Mode

This might be the most usual mode of operation. When the P7887 is armed it waits for a START input signal. When one occurs the sweep is started / triggered meaning the time starts to count. Now the arrival times of the STOP input signals relative to the start are acquired.

An acquisition delay time might be selected to accept only STOP signals that arrive after the selected delay.

When the selected measurement time range has elapsed the sweep and so the data acquisition ends. After a short ( $\leq 200$  ns) end-of-sweep deadtime the P7887 is ready for a new start and begins a new sweep as soon as the next START signal arrives.

To reduce the overall average countrate a HOLD OFF might be selected that discards START signals until the selected hold off time has elapsed.

#### 4.2.2. Continuous / Wrap-Around Mode

This mode features absolutely no end-of-sweep deadtime. It is applicable to cyclic experiments allowing the P7887 to control the whole measurement. Once started, e.g. by the software or a single start signal, the P7887 timer runs continuously wrapping around at the end of it's 38 bit range. When one of the timer bits controls / triggers the external experimental setup via the SYNC outputs you per se know that the higher data bits can be discarded.

The lowest order bit accessible (ref. chapter 3.3) is  $2^6 \times 250 \text{ ps} = 16 \text{ ns}$  (= COUNT[0]). Thus, the minimum cycle time is 32 ns corresponding to 'COUNT[0]' which toggles every 16 ns giving a 32 ns period.

Example:

Cyclic measurement with  $2^8 \times 32$  ns = 8192 ns period. Trigger the external devices when 'COUNT[8]' toggles from 'TRUE' to 'FALSE'. Thus, the lower 7 + 8 = 15 bit of the acquired event data may be histogrammed giving a 32kchannel spectrum.

#### 4.2.3. Sequential Mode

Like the stop-after-sweep mode but with a preselected number of sweeps. When the sweep preset is reached the FIFO is emptied, the corresponding spectrum closed and a new sequence with the same number of sweeps is started. Thus, the timely development of a histogrammed distribution may be watched.

#### 4.2.4. Start Event Marker

For e.g. off-line or replay analysis of an experiment start markers may be inserted into the list mode data stream. This also enables to keep the full correlation of start and subsequent stop events. So one always knows what stop events belong to a special start event.

In this case care should be taken not to fill up the fast 127 deep FIFO as this might lead to the loss of data integrity when a start event marker is missed due to a full FIFO. The detection of a filled FIFO is possible via some register flags and the SYNC outputs.

For sequential mode it is better to enable Start Events and use "Starts Preset" than the hardware sweep counter, as the software can then count the number of sweeps and switch to the next memory part without stopping the acquisition (ref. chapter 5.1.4).

#### 4.2.5. Tagged Spectra Acquisition

8 TAG inputs allow for sequenced spectra acquisition, multi detector configurations etc. The 8 TAGs are sampled synchronuously to the STOP input. The time resolution is 16 ns and the STOP-to-TAG sampling delay is  $112 \pm 8$  ns.

E.g. in a multi detector experiment it is feasible to measure which detector has fired and still maintain the incredible 250 ps binwidth. This allows also for ultra fast coincidence measurements with very little external logic required.

In case of using the TAG bits the upper 8 bits of the 32 bit time data word are replaced by the TAGs. Thus, with TAGs usage the maximum time window range is reduced from the standard 1.07 s to 4.19 ms (ref. chapter 5.1.4 ).

#### 4.3. FIFO Concept

A two step FIFO concept is used to get the ultra high burst count rate of upto 4 GHz while also providing a large average or sustained event rate.

The detected stop events are fed into a 127 deep, 16 ns wide ultra fast multiple event First-In-First-Out memory. A sophisticated input logic allows to buffer stop events every 250 ps for at least 2.032 µs which corresponds to a burst count rate of 4 GHz for a whole 8k spectrum (!). As a matter of fact each of the 127 FIFO words contains a period of 16 ns regardless of the number of stop events. This data is then transferred to the second 16k deep FIFO memory at over 12 MHz. The depth of this second FIFO assures that high speed DMA data transfer over the PCI bus is feasible without easily loosing data by a filled up FIFO.

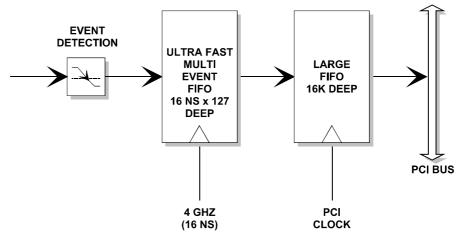

Figure 4.1: Two step FIFO concept for highest data throughput

When an experiment requires to be absolutely sure not to miss any single stop event the condition of an occasionally filled FIFO is detectable via internal register flags and the SYNC outputs. Thus, the experimental setup might be changed to prevent e.g. shadow effects or wrong normalization that might occur from such a situation.

### 4.4. Measurement Time Window, Acquisition Delay and Trigger Hold Off

The time window in which stop events are acquired is programmable over a wide range. The begin (delay after the Start/Trigger) and end of the window is fully programmable. This enables to detect even late events with large input count rates. This is due to the data reduction executed. The fact is that all data, that occur outside the selected time window, are discarded.

An acquisition delay, programmable in increments of 16 ns, begins data acquisition only when the selected time after the corresponding START signal has elapsed. Then data is sampled for the selected time range. All events occurring before the acquisition offset time has elapsed are discarded and do not contribute to the burst and average data rate.

The theoretical limit of the measurement window is  $1 \text{ second} \cong 2^{32}$  time bins which can be positioned in 1 second ( $\cong 2^{32}$  bin) increments of the 68 sec ( $\cong 2^{38}$  bins) full dynamic range.

#### Example:

Average STOP data rate of 100 MHz. Interesting time window is 1  $\mu$ s at 1 ms after the START / TRIGGER signal:

In a time range of 1 ms the 100 MHz input rate would result in 100,000 STOP events which would cause data loss due to filled FIFOs. When programming an acquisition offset of 1 ms and a 1  $\mu$ s measurement time window the resulting number of events per sweep is only 100. Thus, no data loss at all will occur. And even with highest speed sweep repetition rate an average data rate of only some 1000 sweeps/sec x 100 events/sweep = 100,000 events/sec has to be stored.

Additionally a trigger hold off time, also programmable in increments of 16 ns, can be selected to further reduce the average datarate by accepting only a new start / trigger after this additional time has elapsed.

#### Example:

Average number of STOP events per sweep is 1,000. Say your computer allows an average transfer rate of 10 Mevents/s a maximum of 10MHz / 1000 = 10kHz sweep repetition rate can be accepted. With a sweep length of e.g. <10 µs and start signals every 10 µs the average datarate would be 100 MHz. A trigger hold off after every sweep of 90 µs will reduce the startrate to 10 kHz and thus the average countrate to 10kHz x 1,000 = 10MHz.

#### 4.5. Sweep Counter

A presettable 32 bit sweep counter is incremented at every start of a sweep. In fact the sweep counter counts the real start of a new sweep rather than the completion of sweeps. When the preset is enabled and the preselected number of sweeps have occurred further start of a sweep is disabled.

The individual bits may be output and watched on the SYNC outputs (ref. Chapter 3.3). They are particularly useful when some experiment should be periodically changed after a fixed number of sweeps.

# 5. Windows Server Program

The window of the P7887 server program is shown here. It enables the full control of the P7887 card to perform measurements and save data. This program has no own spectra display, but it provides - via a DLL ("dynamic link library") - access to all functions, parameters and data. The server can be completely controlled from the MCDWIN software that provides all necessary graphic displays.

| P788                     | <u>- D ×</u> |
|--------------------------|--------------|
| <u>F</u> ile <u>S</u> et | ttings       |
| Action                   |              |
| MC_A-                    |              |
| specA<br>Time:           | 0.00         |
| Sweeps:                  |              |
| Starts:<br>Status:       | 0.00<br>OFF  |
| Total:                   | 0            |
| ROI:<br>Rate:            | 0.00         |
|                          |              |

Figure 5.1: P7887 Server Window

# 5.1. Server functions

To start the software, just double click a shortcut icon linking to the server program. The server program performs a test whether DMA mode works well on this computer, then starts MCDWIN and gets iconized. Usually you will control everything from MCDWIN, but it is possible to work with the server alone and independently from MCDWIN.

#### Note:

To go sure that no events are lost due to a full FIFO when working with MCDWIN and other applications, we strongly recommend that the P7887 server program runs in high priority at high counting rates if using DMA mode. This can be achieved by starting it with Launch87.EXE or by using the Windows task manager (use the ,Processes' tab and right click the entry of P7887.EXE). Please note the remarks on DMA mode in section 5.1.4

#### 5.1.1. Initialisation files

At program start the configuration files P7887.INI and P7887A.CFG are loaded. Up to 4 P7887 modules can be used. Specify the number of modules in the P7887.INI file with a line devices=n. You can also specify more than one module if you have only physical module. The software runs then for the not physical modules in demo mode and it is possible to load spectra and compare them in MCDWIN.

| 📱 P7887.ini - Notepad 🛛 📃 📃                                                                                                    |   |
|----------------------------------------------------------------------------------------------------|---|
| <u>File E</u> dit <u>S</u> earch <u>H</u> elp                                                                                                    |   |
| ;Set devices to number of P7887 modules plugged in (max. 4)<br>devices=1<br>;<br>;PLL frequency:<br>;more modules: pllfreq=4e9,4e9,4e9,4e9 (1st module, 2nd module)<br>pllfreq=4e9,4e9,4e9,4e9<br>;The status is read out every updaterate msec, if possible.<br>updaterate=1000<br>;Dlocksize for DMA reads in DWORDs (default=1024, set =16384 for high stop rate)<br>blocksize=1024 | * |

Figure 5.2: P7887 Ini File

The frequency of the PLL in units of Hz has to be defined in the P7887.INI file by a line like pllfreq=4e9. This is also a command of the control language. The frequency can be set in steps of 2 MHz. Other parameters that can be set only by editing the P7887.INI file are the updaterate in msec for the refresh of the status, and the blocksize parameter. The default value of 1024 is for moderate counting rates. For very high counting rates you may chose a value like 4096 or 16384.

The file P7887A.CFG (P7887B.CFG... for more modules) contains the default settings. It is not necessary to edit this file, it is saved automatically. Instead of this .CFG file any other setup file can be used if its name without the appendix 'A.CFG' is used as command line parameter (e.g. *P7887 TEST* to load TESTA.CFG).

#### 5.1.2. Action menu

The server program normally is shown as an icon in the taskbar. After clicking the icon it is opened to show the status window. Using the **"Start**" menu item from the action menu a measurement can be started. In the status window every second the acquired events, the counting rate and the time are shown. Clicking the **"Halt**" menu item the measurement is stopped and via **"Continue**" proceeded.

| Data Operations                                                                                                    | × |
|----------------------------------------------------------------------------------------------------|---|
| _ Data                                                                                                    |   |
| specA.dat                                                                                                    |   |
| ✓ Save at Halt     Save     Load       auto incr.     calibr./✓     Add     Sub       Format:     Pts     5     Smooth     Erase |   |
| Setup name:<br>p7887                                                                                                    |   |
| Cancel Save Setting Load Setting                                                                                                 | J |

Figure 5.3: Data Operations dialog

#### 5.1.3. File menu

The Data... item in the File menu opens the Data Operations dialog box. Mark the checkbox "Save at Halt" to write a spectrum- and a configuration file at the stop of a measurement. The

filename can be entered. If the checkbox **"auto incr."** is marked, a 3-digit number is appended to the filename that is automatically incremented with each saving. The format of the data file can be ASCII or binary (extension .ASC or .DAT). Click on **"Save**" to write a data- and configuration file of the actual data with the specified name. By pressing **"Load**" previously stored data can be loaded or a **control file** (extension .CTL) executed. With **"Add**" or **"Sub**" a stored spectrum can be added to or subtracted from the present data. Check the checkbox **"calib.**" to enforce using a calibration and shift the data to be added according to the calibration. The **"Smooth**" button performs a n-point smoothing of the spectrum data. The number of points to average can be set with the **"Pts**" edit field between 2 and 21. **"Erase**" clears the spectrum.

| Replay                                   | ×      |
|------------------------------------------|--------|
| ☑ Beplay Mode □ Use Modified Settings    |        |
| Filename                                 |        |
| C:\MCS6\TEST012.lst                      | Browse |
|                                          |        |
| O Start# Range from: 0.000 Preset: 0.000 |        |
| Speed: 1000 * 10 kB/sec                  |        |
| OK Cancel                                |        |

The menu item  $\underline{F}$ ile –  $\underline{R}$ eplay... opens the Replay dialog.

Figure 5.4: Replay Settings dialog

Enable **Replay Mode** using the checkbox and specify a **Filename** of a list file (extension .LST) or search one by pressing **Browse...** With the radio buttons it is possible either to choose the complete list file by selecting **All** or a selected **Start# Range**. Specify the sweep range by editing the respective edit fields **from:** and **Preset:** . The Replay **Speed** can be specified in units of 100 kB per sec. To **Use Modified Settings** enable the corresponding checkbox; otherwise the original settings are used. To start Replay press then Start in the Action menu or the corresponding MCDWIN toolbar icon.

The MCDWIN menu item in the file menu starts the MCDWIN program if it is not running.

| P7887 Settings                                                                                                    | <u> </u>                                                            |
|----------------------------------------------------------------------------------------------------|---------------------------------------------------------------------|
| PLLfreg = 4e+009                                                                                                    | Mo <u>d</u> ule: A                                                  |
| Sync out NIM: 125 M                                                                                                    | Hz 🔻                                                                |
| Sync out <u>I</u> TL: ON                                                                                                    | •                                                                   |
| <ul> <li>SoftwStart</li> <li>Wrap around</li> <li>✓ Start event generation</li> <li>Time differences</li> <li>Starts preset:</li> <li>Starts preset:</li> </ul> | ☐ DMA <u>M</u> ode<br>☐ Write Listfile<br>on ☐ No <u>H</u> istogram |
| Sweep preset:<br>Single sweeps:                                                                                                    | 0                                                                   |
| <ul> <li>Tagged spectra:</li> <li>Seguential cycles:<br/>Sequences</li> </ul>                                                                                   | 256                                                                 |
| Timepreset:                                                                                                    | 1000.000                                                            |
| Eventpreset:                                                                                                    | 0                                                                   |
| <u>B</u> inwidth:                                                                                                    | 1                                                                   |
| <u>R</u> ange:                                                                                                    | 4096                                                                |
| End of Sweep (ns):                                                                                                    | 1040                                                                |
| Acq. De <u>l</u> ay (ns):                                                                                                    | 0                                                                   |
| Hold aft.Sweep (ns):                                                                                                    | 0                                                                   |
| RO <u>l</u> : 0                                                                                                    | 4096                                                                |
| Set <u>up</u> name:<br>p7887                                                                                                    | Inguts                                                              |
| Cancel                                                                                                    | Save Sett. Load Sett.                                               |

Figure 5.5: Settings dialog

#### 5.1.4. Settings dialog

The Hardware... item in the Settings menu opens the P7887 Settings dialog box. The checkbox **DMA mode** sets the DMA mode for data transfer.

DMA mode is recommended for high counting rates above 1 million events per second. For low counting rates please disable "DMA mode" in the settings. Don't use then the shortcut on the desktop for starting the server in high priority. When not using DMA, the server should run in normal priority. For very high counting rates of several million events / sec edit the P7887.INI and set a blocksize of 16384, start the server in high priority and use DMA mode.

The mode of the measurement can be **Wrap around** if the corresponding checkbox is crossed, or Sweep mode. In Sweep mode usually via an external start signal a sweep is started, after completion the next sweep starts with the next start pulse. Wrap around mode means that the sweep is started once and runs for ever until the acquisition is stopped by software. The time counter wraps around and keeps counting along from zero. This mode can be used together with the sync out to synchronize the experiment. If **Softw. Start** is marked, no start signal is necessary. The time-counter is masked corresponding to the chosen range and the higher bits are not evaluated. The signal for the synchronisation of the experiment can be obtained from one of the two Sync Out outputs. Another application of the wrap around mode is using it for **extremely long sweeps longer than 1 sec**. For correct evaluation of the data the overflow has then to be detected in the software if any stop time is suddenly lower than the last one, and the long "sweep" has to be terminated with a **Time preset**. Of course in each 1 second interval at least 2 events must occure.

Via the **Sync out** - combo boxes the Synchronisation / Monitor signals specified in chapter 3.3 can be selected: **START** or **STOP** signal, **ON** state (i.e. a sweep is running), **WINDOW** for the

acquisition time window, **125 MHz** as a synchronized time signal, when **FIFO1\_FULL** or **FIFO2\_FULL** happens, or by specifying **COUNT[0]**..**COUNT[26]** with the Bits 0..26 of the time counter. Furthermore, the bits of the sweep counter can be monitored at the Sync outputs by specifying **SWEEP[0]**..**SWEEP[31]**. The time counter is incremented after 64 basic dwell times after about 1 nsec.

A new acquisition mode "**Time differences**" is implemented for analyzing pulse trails. In this mode the first stop event is used as a reference point and for following stop events the time difference to the reference is calculated. The displayed spectra is then a relative time distribution of stop events related to the reference point. Even wrap around mode works in this differential mode. The first stop event that falls out of the chosen time range after a reference event is taken as a new reference point.

If **Start event generation** is checked, a start event is inserted as a zero into the data stream and counted by the software. The measurement can be stopped automatically after a specified number of sweeps by checking **Starts preset** or **Sweep preset**. In the former case the start events are used, in the latter case the hardware sweep counter. If **Single sweeps** is checked, after the specified number of sweeps the measurement is stopped, the FIFOs read out and then immediately the acquisition continues. The maximal possible event rate is lower in this mode, but it is made as sure as possible that during a sweep no data are lost by a full FIFO. If **DMA Mode** is checked, the data are acquired using DMA PCI bus master mode, otherwise by direct port control. The maximum possible data transfer rate is higher in DMA mode, but after a preset condition it takes some time to get out of the DMA read routine. Therefore for Single sweep mode it is preferable not to use DMA mode to reduce the dead time. A List file can be written by checking the corresponding checkbox **Write List file**. If **No Histogram** is checked, no histogramming is made.

A series of measurements can be acquired into separate memory parts by checking **Sequential** cycles and specifying the number of cycles. Each single measurement should be terminated by any of the preset conditions, the complete run stops after performing the specified number of cycles or is repeated accordingly if the specified number of **Sequences** is greater than 1.

Check **Tagged spectra** if you want to acquire up to 256 seperated spectra marked by tag bits as mentioned in chapters 3.4 and 4.2.5. (MCDWIN will show the spectra in a 2 dimensional view).

If the checkbox **Eventpreset** is marked, the measurement will be stopped after acquiring more events than specified in the corresponding edit field. The events are counted only if they are within the **ROI** limits, i.e. >= the lower limit and < the upper limit. It is not necessary that this ROI is within the spectra range. Another possibility is to acquire data for a given time via the **Time preset**. In the edit field **Range** the length of the spectrum can be entered. A **Bin width** of 1 means the highest time resolution. The Binwidth can be chosen in powers of 2 up to 16777216 times the elementary dwell time. If an **Acq. Delay** is specified, data are acquired in a sweep not before the specified time. **Hold after sweep** allows to wait a specified time after a sweep before the next sweep can be started.

The **Inputs...** button opens the Input Thresholds and DAC's dialog box. Here you can specify the threshold level at the falling edge of the input signal. The combo box provides a choice between standard Fast NIM (-0.4 V) and customized, i.e. Voltage level set by hand between -1 .. +1 V (scroll bar or edit field). Also the voltages for the free usable DAC outputs DAC1 and DAC2 can be set in this dialog.

| Inp | ut Thresh      | nolds and DAC  | "s               |                      |              | × |
|-----|----------------|----------------|------------------|----------------------|--------------|---|
|     | Start          | 0.500          | •                |                      | Customized 💌 |   |
|     |                | Enter the thre | eshold Voltage I | ior the falling edge |              |   |
|     | 3100           | -0.400         | <u>ৰ</u>         | Þ                    | Fast NIM 💌   |   |
|     | DAC <u>1</u> : | -10.030        | •                | F                    |              |   |
|     | DAC <u>2</u> : | 10.030         | •                |                      |              |   |
|     |                |                | OK               | Cancel               | Set DAC's    | ] |

Figure 5.6: Input Thresholds and DAC's dialog

#### 5.1.5. System definition dialog

The "System..." item in the settings menu opens the System Definition dialog box. If more than one P7887 modules are used, several cards can be combined to form one or up to 4 seperate systems that can be started, stopped and erased by one command. In addition the use of the Digital Input / Output and the GO-Line can defined: It can be used either to show the status of the MCA if the checkbox **Status Dig 0** (0..3 for more modules) is marked. At the respective pins +5 Volt are output if an acquisition is running and 0 V if not. The polarity can be inverted by checking **Invert**. Alternatively, it can be used for example with a sample changer by checking **"Value inc. at Stop"**. Here, the 8 bit value entered in the edit field (a number between 0 and 255) is output at the Dig I/O port. This value will always be incremented by 1 if the P7887 is stopped. The **Invert** checkbox allows to invert the logical level. See also the commands **pulse** and **waitpin** how to handshake a sample changer. The Radio buttons **Push-Pull** and **Open Drain** describe the output mode of the Dig I/O ports.

| System Definition                                                                                                    | ×                                                                         |
|----------------------------------------------------------------------------------------------------|---------------------------------------------------------------------------|
| DiglO Output<br>○ <u>P</u> ush-Pull ⓒ Open Drain<br>▼ <u>S</u> tatus Dig 0 □ <u>I</u> nvert<br>□ <u>V</u> alue incr. at Stop 128 | GO-Line<br>☐ Watch<br>☑ Release at Start<br>☐ Low at Sweep Preset reached |
| Start with DigIO Input                                                                                                    | t                                                                         |
| OK Cancel                                                                                                    | Save Sett. <u>R</u> emote                                                 |

Figure 5.7: System Definition dialog box for a single P7887 card

It is also possible to use the digital input 4 as an external trigger for starting the system (more modules: Dig inputs 4..7 start systems 1..4) (**DESY control line**). If the corresponding checkbox is marked, a start command for the respective system will not immediately start the system. After the start command, the digital input will be permanently checked for its logical level. If the level changes from high to low, the data for the system is cleared and it will then be started. It will stop if the level returns to high (or vice versa if **Invert** is marked) and can again be restarted with the next level change. A stop command for the system will finish the digital input checking. By

checking **Clear before Start** the spectra is cleared before the start. A stop command for the system will finish the digital input checking.

The Use of the GO-Line is controled via the 3 checkboxes **Watch**, **Release at Start**, and **Low at Sweep Preset reached**. The GO line gates directly the hardware. "Low at Sweep preset reached" means that the GO line is immediately pulled down when a sweep preset is reached.

If more than one P7887 card is used, the system definition dialog box comes up as shown in Figure 5.8. Here the several units can be combined to form up to 4 separate systems that can be started, stopped and erased by one command.

| Custom Definition                                                                                           |            |                                 |                                                               |                 |                 |
|----------------------------------------------------------------------------------------------------|------------|---------------------------------|---------------------------------------------------------------|-----------------|-----------------|
| System Definition                                                                                           |            |                                 |                                                               |                 | ×               |
| GO-Line                                                                                                    | Not active | System <u>1</u><br>MC_A<br>MC_B | System <u>2</u>                                               | System <u>3</u> | System <u>4</u> |
| Digl0 Output<br>C Push-Pull  C Dpen Drain<br>I Status Dig 0.3  I Invert<br>Ualue incr. at Stop 128<br>Cance | s Save     | Dig <u>4</u>                    | <br>All<br>n DigIO Inpu<br>t<br>before Star<br><u>R</u> emote |                 | >><br><< All    |

Figure 5.8: System Definition dialog box, two P7887 cards

In the shown setting a single system is formed. The two modules MC\_A and MC\_B are combined. System 1 can be started, stopped, erased, and continued with the respective commands in the Action 1 menu. It is also possible for example to form two independent systems 1 and 2: Click on the button labeled **<<AII** below the list box "System1" to remove all units from system 1. They are then shown in the "Not active" list box. Then select unit A and click on the button labeled **>>** below the "System 1" list box to include it into system 1 and perform the respective action for unit B and System 2.

**OK** accepts all settings and displays the value of P (the time counter preset value). **Cancel** rejects all changes. Pressing **"Save Settings**" stores all settings in the file **P7887A.CFG** using the control language (see the following section)

This file is loaded at program start automatically and the parameters set. Together with each data file a header file with extension .887 is saved. This header also contains all settings and in addition some information like the date and time of the measurement and comments entered in the MCDWIN program.

| Remote Control                                                                                                    |
|----------------------------------------------------------------------------------------------------|
| <ul> <li>✓ Use Remote Control</li> <li>✓ Echo command</li> <li>✓ Echo gharacter</li> <li>Communication Parameters</li> </ul> |
| <u>C</u> OM Port: 1<br><u>B</u> aud: 9600 <u>D</u> atabits: 8                                                                |
| Pagity: n Stopbits: 1                                                                                                    |
| OK Cancel                                                                                                    |

Figure 5.9: Remote control dialog

The **Remote...** button opens the Remote control dialog box. Here all settings can be made for the control of the P7887 server program via a serial port. If the Checkbox **Use Remote Control** is marked and the COMCTL.DLL is available (i.e. you have the **optional MCDLAN software**), the specified COM port will be used for accepting commands (see Control language). If **Echo command** is marked, the input line will be echoed after the newline character was sent. **Echo character**, on the other hand, immediately echoes each character.

#### 5.1.6. File formats

Spectra data is written into two seperate files, one with extension .887 containing configuration data and one containing pure spectra data with an extension indicating the chosen format. The **.887** file contains the settings in ASCII format using the control language described in section 5.2.

Spectra data files with extension **.asc** contain in each line one decimal number in ASCII containing the corresponding count value in the histogram.

Binary data files with extension **.dat** are written with 4 bytes per data value, as usual in the Intel world in reverse order i.e. the least significant byte comes first.

Another ASCII file format is the x y format with extension **.csv**. It can be read for example with Excel and contains the channel number and content as two decimal numbers in ASCII per line seperated by a TAB character.

A special ASCII format for 2D files, also with extension **.asc** can be read with the MPAWIN software for the FAST ComTec MPA/PC multiparameter system. It has got a small header starting with a line [DISPLAY] and ending with a line [DATA] and then only for each non zero data point a line containing 3 values seperated by TAB characters, the x and y channel numbers and the channel content.

Listfiles have the extension .**Ist** and start with a header containing the usual report and configuration data in ASCII as in the .887 files. The header ends with a line containing [DATA]. Then follows the data, depending on the format chosen for the data file either in ASCII one number per line, or in binary 4 bytes per number, as usual in the Intel world in the reverse order, i.e. the least significant byte comes first. The highest 8 bits may contain tag bits if used, see chapter 3.4 and 4.2.5.

# 5.2. Control Language

A sequence of commands that is stored in a file with extension .CTL can be executed by the P7887 server program with the **"Load**" command. A lot of these commands are used in the configuration file P7887A.CFG, also the header files with extension .887 contain such commands to set the parameters. Each command starts at the beginning of a new line with a typical keyword. Any further characters in a line may contain a value or a comment. Following methods are available to execute commands:

- Load the command file using the Load command in the file menu.
- Enable remote mode in the server and send commands via the serial connection. The COMCTL.DLL is necessary which is part of the optional available MCDLAN software.
- Open a DDE connection and send the commands via DDE as described in chapter 5.3. The application name for opening the DDE connection with the standard P7887 server program P7887.EXE is P7887, the topic is 7887-. Implemented are the DDE Execute to perform any command, and the DDE Request with items RANGE and DATA.
- Send the commands over a TCP/IP net using a remote shell and the optional available MCDLAN software. It is necessary to have TCP/IP networking installed and that the remote shell daemon program MCWNET is running. See the readme file on the installation disk.
- Send the commands via the DLL interface from LabVIEW, a Visual Basic program or any other application (software including the complete source code of the DLL and examples optional available).
- From your own Windows application, register a Windows message and then send the command as can be seen in the DLL source code.

The file P7887A.CFG contains a complete list of commands for setting parameters. An example is:

| digio=0       | ; Use of digital I/O and GO-Line (hex):                 |  |
|---------------|---------------------------------------------------------|--|
|               | ; bit 0: status dig 03                                  |  |
|               | ; bit 1: Output digval and increment digval after stop  |  |
|               | ; bit 2: Invert polarity                                |  |
|               | ; bit 3: Push-Pull output                               |  |
|               | ; bit 47: Input pins 47 Trigger System 14               |  |
|               | ; bit 8: GOWATCH                                        |  |
|               | ; bit 9: GO High at Start                               |  |
|               | ; bit 10: GO Low at Sweep preset reached                |  |
|               | ; bit 11: Clear before external triggered start         |  |
| digval=0      | ; 8 bit digital I/O value for sample changer            |  |
| range=4096    | ; sets histogram length                                 |  |
| fstchan=0     | ; sets time offset = number of first channel / 64       |  |
| holdafter=0   | ; sets hold after sweep in units of 64 basic dwelltimes |  |
| sweepmode=3a0 | ; (hex) sweepmode & 0xF: 0 = normal, 4=sequential       |  |
|               | ; bit 4: Softw. Start                                   |  |
|               | ; bit 5: DMA mode                                       |  |
|               | ; bit 6: Wrap around                                    |  |

|                    | ; bit 7: Start event generation                                                                                                    |  |  |  |  |  |  |  |
|--------------------|----------------------------------------------------------------------------------------------------|--|--|--|--|--|--|--|
|                    | ; bit 8: Enable Tag bits<br>; Sweep-Preset value                                                                                                    |  |  |  |  |  |  |  |
| swpreset=1000      | ; Sweep-Preset value                                                                                                    |  |  |  |  |  |  |  |
| prena=0            | ; Presets enabled (hex)                                                                                                    |  |  |  |  |  |  |  |
|                    | ; bit 0: real time preset enabled                                                                                                    |  |  |  |  |  |  |  |
|                    | ; bit 1: single sweeps enabled                                                                                                    |  |  |  |  |  |  |  |
|                    | ; bit 2: sweep preset enabled                                                                                                    |  |  |  |  |  |  |  |
|                    | ; bit 3: ROI preset enabled                                                                                                    |  |  |  |  |  |  |  |
|                    | ; bit 4: Starts preset enabled                                                                                                    |  |  |  |  |  |  |  |
| syncout=0          | ; sync out (hex): bit 05 NIM sync out, bit 612 TTL sync out                                                                                                    |  |  |  |  |  |  |  |
|                    | ; 0=OFF, 1=FIRST, 2=LAST, 3=FIFO1_FULL, 4=FIFO2_FULL,                                                                                                    |  |  |  |  |  |  |  |
|                    | ; 5=COUNT[0],,31=COUNT[26], 3263=SWEEP[0]SWEEP                                                                                                    |  |  |  |  |  |  |  |
| ssweeps=1          | ; number of single sweeps for single sweeps mode                                                                                                    |  |  |  |  |  |  |  |
| cycles=1           | ; cycles for sequential mode or number ot tagged spectra                                                                                                    |  |  |  |  |  |  |  |
| sequences=1        | ; sequences for sequential mode                                                                                                    |  |  |  |  |  |  |  |
| dac01=066066       | ; (hex) LOWORD: START threshold                                                                                                    |  |  |  |  |  |  |  |
|                    | ; (hex) LOWORD: START threshold<br>; HIWORD: STOP threshold<br>; (hex) LOWORD: DAC1 value (+- 10V ),                                                                                                    |  |  |  |  |  |  |  |
| dac23=7ff07ff      | <ul> <li>cycles for sequential mode or number of tagged spectra</li> <li>sequences for sequential mode</li> <li>(hex) LOWORD: START threshold</li> <li>(Hex) LOWORD: DAC1 value (+- 10V ),</li> <li>(HIWORD: DAC2 value (+- 10V)</li> <li>defines the lower word of dac23.</li> <li>defines the higher word of dac23.</li> <li>increments the lower word of dac23 by the (decimal) value val.</li> <li>increments the higher word of dac23 by the (decimal) value val.</li> <li>Bin width (0: 1, 1:2, 2:4, 3:8,)</li> <li>Time preset (seconds)</li> <li>ROI preset</li> </ul> |  |  |  |  |  |  |  |
|                    | ; HIWORD: DAC2 value (+- 10V)                                                                                                    |  |  |  |  |  |  |  |
| dac2=hexval        | ; defines the lower word of dac23.                                                                                                    |  |  |  |  |  |  |  |
| dac3=hexval        | ; defines the higher word of dac23.                                                                                                    |  |  |  |  |  |  |  |
| dac2+=val          | ; increments the lower word of dac23 by the (decimal) value val.                                                                                                    |  |  |  |  |  |  |  |
| dac3+=val          | -                                                                                                    |  |  |  |  |  |  |  |
| bitshift=0         | ; increments the lower word of dac23 by the (decimal) value val.<br>; increments the higher word of dac23 by the (decimal) value val.<br>, Bin width (0: 1, 1:2, 2:4, 3:8,)                                                                                                    |  |  |  |  |  |  |  |
| rtpreset=50        | , Bin width (0: 1, 1:2, 2:4, 3:8,)<br>; Time preset (seconds)                                                                                                    |  |  |  |  |  |  |  |
| evpreset=100000000 | ; ROI preset                                                                                                    |  |  |  |  |  |  |  |
| autoinc=0          | ; Enable Auto increment of filename                                                                                                    |  |  |  |  |  |  |  |
| datname=data\spec2 | asc ; Filename                                                                                                    |  |  |  |  |  |  |  |
| savedata=0         | ; bit 0: 1 if auto save after stop                                                                                                    |  |  |  |  |  |  |  |
|                    | ; bit 1: write list file                                                                                                    |  |  |  |  |  |  |  |
|                    | ; bit 2: list file only, no histogram                                                                                                    |  |  |  |  |  |  |  |
| fmt=dat            | ; Format (ASCII: asc, Binary: dat)                                                                                                    |  |  |  |  |  |  |  |
| smoothpts=5        | ; Number of points to average for a smooth operation                                                                                                    |  |  |  |  |  |  |  |
| roimin=0           | ; ROI lower limit (inclusive)                                                                                                    |  |  |  |  |  |  |  |
| roimax=512         | ; ROI upper limit (exclusive)                                                                                                    |  |  |  |  |  |  |  |
| caluse=0           | ; bit 0=1: Use calibration, higher bits: formula                                                                                                    |  |  |  |  |  |  |  |
| calch0=0.00        | ; First calibration point channel                                                                                                    |  |  |  |  |  |  |  |
| calvl0=0.000000    | ; First calibration point value                                                                                                    |  |  |  |  |  |  |  |

| calch1=100.00    | ; Second calibration point channel |
|------------------|------------------------------------|
| calvl1=50.000000 | ; Second calibration point value   |
| caloff=0.000000  | ; Calibration parameter: Offset    |
| calfact=0.500000 | ; Calibration parameter: Factor    |
| calunit=nsec     | ; Calibration unit                 |

The following commands perform actions and therefore usually are not included in the P7887A.CFG file:

| fpll=4e9       | ; Set PLL frequency (Hz)                                                                                                    |
|----------------|----------------------------------------------------------------------------------------------------|
| fpll+=-0.004e9 | ; Change PLL frequency (Hz)                                                                                                    |
| start          | ; Clears the data and starts a new acquisition. Further<br>; execution of the .CTL file is suspended until measurements<br>; stops due to a preset.                                                                                               |
| start2         | ; Clears and starts system 2. Further execution suspended (see start).                                                                                                    |
| start3         | ; Clears and starts system 3. Further execution suspended (see start).                                                                                                    |
| start4         | ; Clears and starts system 4. Further execution suspended (see start).                                                                                                    |
| halt           | ; Stops an acquisition if one is running.                                                                                                    |
| halt2          | ; Stops acquisition of system 2 if running.                                                                                                    |
| halt3          | ; Stops acquisition of system 3 if running.                                                                                                    |
| halt4          | ; Stops acquisition of system 4 if running.                                                                                                    |
| cont           | ; Continues an acquisition. If a Realtime preset is already<br>; reached, the time preset is prolongated by the value which<br>; was valid when the start command was executed. Further<br>; execution of the .CTL file is suspended (see start). |
| cont2          | ; Continues acquisition of system 2 (see cont).                                                                                                    |
| cont3          | ; Continues acquisition of system 3 (see cont).                                                                                                    |
| cont4          | ; Continues acquisition of system 4 (see cont).                                                                                                    |
| savecnf        | ; Writes the settings into CFG file                                                                                                    |
| MC_A           | ; Sets actual multichannel analyzer to MC_A for the rest of ; the controlfile.                                                                                                    |
| MC_B MC_D      | ; Sets actual multichannel analyzer to MC_B MC_D for the ; rest of the controlfile.                                                                                                    |
| savedat        | ; Saves data.                                                                                                    |
| pushname       | ; pushes the actual filename on an internal stack that can hold 4 names.                                                                                                    |
| popname        | ; pops the last filename from the internal stack.                                                                                                    |
| load           | ; Loads data; the filename must be specified before with a ; command datname=                                                                                                    |
| add            | ; Adds data; the filename must be specified before with a ; command datname=                                                                                                    |
| sub            | ; Subtracts data from actual multichannel analyzer; the filename<br>; must be specified before with a command datname=                                                                                                    |
| smooth         | ; Smoothes the data in actual multichannel analyzer                                                                                                    |

| eras                 | ; Clears the histogram                                                                                                    |
|----------------------|----------------------------------------------------------------------------------------------------|
| eras2                | ; Clears the data of system 2.                                                                                                    |
| eras3                | ; Clears the data of system 3.                                                                                                    |
| eras4                | ; Clears the data of system 4.                                                                                                    |
| sweep                | ; Starts a sweep by software                                                                                                    |
| exit                 | ; Exits the Server (and MCDWIN) programs                                                                                                    |
| alert Message        | ; Displays a Messagebox containing Message and an OK<br>; button that must be pressed before execution can continue                                                                                                    |
| waitinfo 5000 Messag | e; Displays a Messagebox containing Message, an OK<br>; and an END button. After the specified time (5000 msec)<br>; the Messagebox vanishes and execution continues. OK<br>; continues immediately, END escapes execution.                                                                                                    |
| beep *               | ; Makes a beep. The character '*' may be replaced with<br>; '?', '!' or left empty. The corresponding sound is defined in the<br>; WIN.INI file in the [sounds] section.                                                                                                    |
| <b>delay</b> 4000    | ; Waits specified time (4000 msec = 4 sec).                                                                                                    |
| run controlfile      | ; Runs a sequence of commands stored in controlfile. This<br>; command cannot be nested, i.e. from the controlfile called a<br>; second run command cannot be executed.                                                                                                    |
| onstart command      | ; The command is executed always after a start action when the ; acquisition is already running. The command can be any valid ; command, also 'run controlfile' is possible.                                                                                                    |
| onstart off          | ; Switches off the 'onstart' feature. Also a manual Stop command ; switches it off.                                                                                                    |
| onstop command       | ; The command is executed always after a stop caused by a<br>; preset reached. This can be used to program measure<br>; cycles. For example the command 'onstop start' makes a<br>; loop of this kind.                                                                                                    |
| onstop off           | ; Switches off the 'onstop' feature. Also a manual Stop command ; switches it off.                                                                                                    |
| oncycle command      | ; executes command after a cycle end in sequential mode.<br>; It is possible to enter up to 512 different such commands,<br>; each can be maximal 20 character long. The next in the<br>; series will be executed after the next cycle. When the last<br>; such entered command was executed the first one will be<br>; executed again after the next cycle. |
| oncycle off          | ; switches off the oncycle command executing.                                                                                                    |
| lastrun=5            | ; Defines the file count for the last run in a measure cycle. After a ; file with this count or greater was saved with autoinc on, instead ; of the 'onstop command' the 'onlast command' is executed.                                                                                                    |
| numruns=5            | ; Defines the file count for the last run in a measure cycle. The<br>; last count is the present one plus the numruns number.After a<br>; file with this count was saved with autoinc on, instead of the<br>; 'onstop command' the 'onlast command' is executed.                                                                                             |
| onlast command       | ; The command is executed after a stop caused by a preset<br>; reached or trigger instead of the 'onstop command', when the<br>; last file count is reached with autoinc on. This can be used to<br>; finish programmed measure cycles.                                                                                                    |

| onlast off           | ; Switches off the 'onlast' feature. Also a manual Stop command<br>; switches it off.                                                                                                    |
|----------------------|----------------------------------------------------------------------------------------------------|
| <b>pulse</b> 100     | ; Output a TTL pulse of 100 msec duration at dig 3 (pin 11)                                                                                                    |
| waitpin 4000         | ; Waits 4000 ms for going the level at dig 7 (pin 13) going low.<br>; After a timeout a Message box warns and waits for pressing OK.<br>; Can be used for connecting a sample changer.                                                                                                    |
| exec program         | ; Executes a Windows program or .PIF file. Example:<br>; exec notepad test.ctl opens the notepad editor and loads<br>; test.ctl.                                                                                                    |
| deleteallrois        | ; Deletes all ROIs in the active Display of MCDWIN or the active ; multichannel analyzer if MCDWIN is not running.                                                                                                    |
| deleteallrois MC_A   | ; Similar to the deleteallrois command, but using the argument allows to ; specify which spectrum should be treated independently of ; which child window is activated in MCDWIN                                                                                                    |
| fitrois              | ; Makes a single peak Gaussian fit for all ROIs in the active<br>; Display of MCDWIN and dumps the result into a logfile. This is<br>; performed by the MCDWIN program and therefore can be<br>; made only if this application is running.                                                                             |
| fitrois MC_A         | ; Similar to the fitroi command, but using the argument allows to<br>; specify which spectrum should be evaluated independently of<br>; which child window is activated in MCDWIN                                                                                                    |
| autocal              | ; Makes a single peak Gaussian fit for all ROIs in the active<br>; Display of MCDWIN for which a peak value was entered in the<br>; MCDWIN Region Edit dialog and uses the results for a<br>; calibration. This is performed by the MCDWIN program and<br>; therefore can be made only if this application is running. |
| autocal MC_A         | ; Similar to the autocal command, but using the argument allows<br>; to specify which spectrum should be evaluated independently of<br>; which child window is activated in MCDWIN                                                                                                    |
| The following comman | ids make sense only when using the serial line, TCP/IP or DLL control:                                                                                                    |

| U                      |                                                                           |
|------------------------|---------------------------------------------------------------------------|
| MC_A?                  | ; Sends the status of MC_A via the serial port and make MC_A<br>; actual. |
| MC_B?                  | ; Sends the status of MC_B via the serial port and make MC_B<br>; actual. |
| MC_C?                  | ; Sends the status of MC_C via the serial port and make MC_C<br>; actual. |
| MC_D?                  | ; Sends the status of MC_D via the serial port and make MC_D<br>; actual. |
| ?                      | ; Send the status of the actual multi channel analyzer                    |
| sendfile filename      | ; Sends the ASCII file named filename over the serial line.               |
| The execution of a con | trol file can be ended from the Server or MCDWIN with the Halt button.    |

# 5.3. Controlling the P7887 Windows Server via DDE

The P7887 program can be a server for DDE (Dynamic Data Exchange). Many Windows software packages can use the DDE standard protocols to communicate with other Windows programs, for example GRAMS, FAMOS or LabVIEW. In the following the DDE capabilities of the P7887 program are described together with a demo VI ("Virtual Instrument") for LabVIEW. It is not recommended to use the DDE protocol for LabVIEW, as also a DLL interface is available that is much faster. The following should be seen as a general description of the DDE conversation capabilities of the P7887 program.

#### 5.3.1. Open Conversation

# application: P7887 topic: 7887

Any application that wants to be a client of a DDE server, must open the conversation first by specifying an application and a topic name. The application name is P7887 and the topic is 7887.

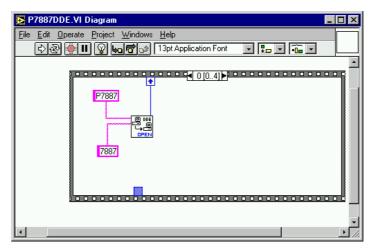

Figure 5.10: Opening the DDE conversation with the P7887 in LabVIEW

#### 5.3.2. DDE Execute

The DDE Execute command can be used to perform any action of the P7887 program. Any of the Control command lines described in section 5.2 can be used. For example a sequence of control commands saved in a file TEST.CTL can be executed by specifying the command

RUN TEST.CTL

The P7887 program then executes the command and, after finishing, it sends an Acknowledge message to the DDE client. This can be used to synchronize the actions in both applications.

| P7887DDE.VI Diagram                                            | _ 🗆 × |
|----------------------------------------------------------------|-------|
| <u>File E</u> dit <u>O</u> perate <u>Project Windows H</u> elp |       |
| 🗘 🕑 🛄 😰 🏎 🗗 🔐 13pt Application Font 💿 🚛 🗸 🚛 💌                  |       |
|                                                                |       |
| Timeout (ms)                                                   |       |
|                                                                | //    |

Figure 5.11: Executing a P7887 command from a LabVIEW application

#### 5.3.3. DDE Request

The DDE Request is a message exchange to obtain the value of a specified item. Only two items are defined for DDE request up to now: RANGE and DATA. The value is obtained as an ASCII string, i.e. it must be converted by the client to get the numbers. All other parameters concerning the setup can be obtained by the client application by reading and evaluating the configuration file.

# RANGE

The RANGE item can be used to obtain the total number of data.

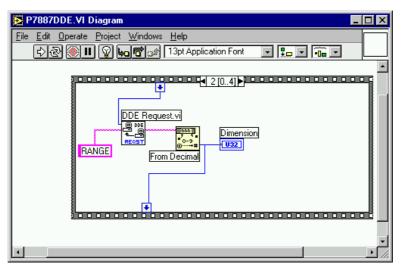

Figure 5.12: Getting the total number of data with LabVIEW

#### DATA

With the DATA item the data is obtained. The value of this item is a multiline string that contains in each line a decimal number as an ASCII string.

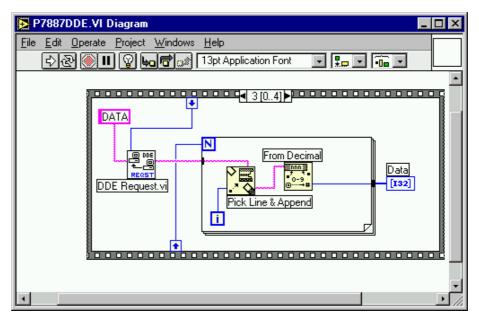

Figure 5.13: Getting the data with LabVIEW

# 5.3.4. Close Conversation

After finishing the DDE communication with the server program, it must be closed.

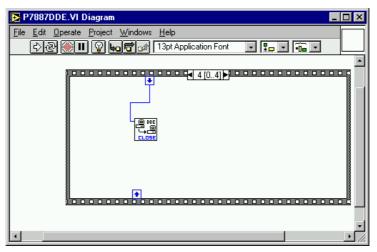

Figure 5.14: Closing the DDE communication in LabVIEW

The following figure shows the "Panel" of the described VI for LabVIEW.

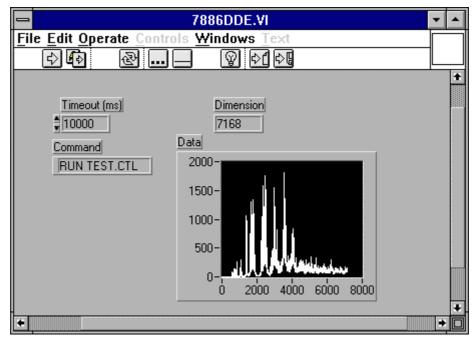

Figure 5.15: Control Panel of the demo VI for LabVIEW

# 5.3.5. DDE Conversation with GRAMS/386

The following file GRAMS887.CIF can be used to get the P7887 data into GRAMS/386 via DDE using the "Collect" menu:

```
P7887 DDE Test
Query
P7887
7887
DATA
save
end
spc
1 second
```

# 5.4. Controlling the P7887 Windows Server via DLL

The P7887 server program provides access to all functions, parameters and data via a DLL ("dynamic link library"). So the server can be completely controlled by the MCDWIN software that provides all necessary graphic displays.

In the following some parts of the header and definition files of the DP7887.DLL are listed, that may help an experienced programmer to use the DLL for own applications. The arguments "item, nDevice, nDisplay, nSystem" are only for compatibility with other devices controlled by the MCDWIN software and must be zero.

#### NOTE:

The complete documented **sourcecode of the DLL** including fundamental VI's and an example VI for **LabVIEW** and an example **Visual Basic** and **C** program is available as an **option**.

| <pre>typedef struct{     int started;     double runtime;     double totalsum;     double roisum;     double roirate;     double nettosum;     double sweeps;     double stevents;     unsigned long maxval; } ACQSTATUS;</pre> | <pre>// aquisition status: 1 if running, 0 else // running time in seconds // total events // events within ROI // acquired ROI-events per second // ROI sum with background subtracted // Number of sweeps // Start Events // Maximum value in spectrum</pre>                                           |
|----------------------------------------------------------------------------------------------------|----------------------------------------------------------------------------------------------------|
| <pre>typedef struct{     unsigned long range;     long prena;</pre>                                                                                                    | <pre>// spectrum length // bit 0: realtime preset enabled // bit 1: single sweeps enabled // bit 2: sweep preset enabled // bit 3: ROI preset enabled // bit 4: Starts preset enabled</pre>                                                                                                    |
| long ssweeps;                                                                                                    | <pre>// number of single sweeps for</pre>                                                                                                    |
| <pre>unsigned long roimin;<br/>unsigned long roimax;<br/>double eventpreset;<br/>double timepreset;<br/>long savedata;<br/>long fmt;</pre>                                                                                      | <pre>// single sweeps mode // lower ROI limit // upper limit: roimin &lt;= channel &lt; roimax // ROI preset value // time preset value // bit 0: 1 if auto save after stop // bit 1: write listfile // bit 2: listfile only, no histogram // format type: 0 == ASCII, 1 == binary</pre>                 |
| <pre>long autoinc;<br/>long cycles;<br/>long sweepmode;</pre>                                                                                                    | <pre>// 1 if auto increment filename // for sequential mode // sweepmode &amp; 0xF: // 0 = normal, 4=sequential // bit 4: Softw. Start // bit 5: DMA mode // bit 6: Wrap around // bit 7: Start event generation // bit 8: Enable tag bits</pre>                                                         |
| long syncout;                                                                                                    | <pre>// sync out; bit 05 NIM syncout,</pre>                                                                                                    |
| <pre>long bitshift; // long digval; long digio;</pre>                                                                                                    | <pre>// bit 611 TTL syncout<br/>/ Binwidth = 2 ^ (bitshift)<br/>// digval=0255 value for samplechanger<br/>// Use of Dig I/O, GO Line:<br/>// bit 0: status dig 03<br/>// bit 1: Output digval and<br/>// increment digval after stop<br/>// bit 2: Invert polarity<br/>// bit 3: Push-Pull output</pre> |

```
// bit 4..7: Input pins 4..7
                                           Trigger System 1..4
                                    11
                                    // bit 8: GOWATCH
// bit 9: GO High at Start
                                    // bit 10: GO Low at Stop
                                    // bit 11: Clear before
                                         ext. triggered Start
                                    11
                                    // LOWORD: DAC value (START)
// HIWORD: DAC value (STOP)
  long dac01;
                                   // LOWORD: DAC1, HIWORD: DAC2 value
  long dac23;
                                   // sweep preset value
  double swpreset;
                                   // number of regions
// bit 0 == 1 if calibration used,
// higher bits: formula
  long nregions;
  long caluse;
                                   // first time channel * 32
  double fstchan;
                                  // 1 for module enabled in system 1
// number of calibration points
  long active;
  long calpoints;
} ACOSETTING;
typedef struct{
                                           // pointer to spectrum
// pointer to regions
// pointer to strings
  unsigned long HUGE *s0;
  unsigned long far *region;
  unsigned char far *comment0;
                                           // pointer to counters
  double far *cnt;
  HANDLE hs0;
  HANDLE hrg;
  HANDLE hcm;
  HANDLE hct;
} ACQDATA;
typedef struct {
                                    // Number of spectra = number of modules
  int nDevices;
  int nDisplays;
                                   // Number of active displays 0...nDevices
  int nSystems;
                                    // Number of systems 0...4
                                    // 1 if server controlled by MCDWIN
// System definition word:
  int bRemote;
  unsigned int sys;
                                 // bit0=0, bit1=0: MCD#0 in system 1
                                 // bit0=1, bit1=0: MCD#0 in system 2
// bit0=0, bit1=1: MCD#0 in system 3
// bit0=1, bit1=1: MCD#0 in system 4
                                 // bit2=0, bit3=0: MCD#1 in system 1 ...
                                 // bit6=1, bit7=1: MCD#3 in system 4
} ACODEF;
/*** FUNCTION PROTOTYPES (do not change) ***/
BOOL APIENTRY DllMain(HANDLE hInst, DWORD ul reason being called, LPVOID
lpReserved);
VOID APIENTRY StoreSettingData(ACQSETTING FAR *Setting, int nDisplay);
int APIENTRY GetSettingData (ACQSETTING FAR *Setting, int nDisplay);
// Get Settings stored in the DLL
                                     // Store System Definition into DLL
VOID APIENTRY StoreStatusData(ACQSTATUS FAR *Status, int nDisplay);
                                     // Store the Status into the DLL
int APIENTRY GetStatusData (ACQSTATUS FAR *Status, int nDisplay);
                                    // Get the Status
                                                 // Start
// Halt
// Continue
VOID APIENTRY Start(int nSystem);
VOID APIENTRY Halt(int nSystem);
VOID APIENTRY Continue(int nSystem);
VOID APIENTRY NewSetting(int nDevice);
                                    // Indicate new Settings to Server
UINT APIENTRY ServExec(HWND ClientWnd);
// Execute the Server P7886.EXE
VOID APIENTRY StoreData(ACQDATA FAR *Data, int nDisplay);
```

// Stores Data pointers into the DLL int APIENTRY GetData(ACQDATA FAR \*Data, int nDisplay); // Get Data pointers long APIENTRY GetSpec(long i, int nDisplay); // Get a spectrum value // Save Settings VOID APIENTRY SaveSetting(void); int APIENTRY GetStatus(int nDevice); // Request actual Status from Server VOID APIENTRY StoreDefData (ACQDEF FAR \*Def); int APIENTRY GetDefData(ACQDEF FAR \*Def); // Get System Definition // Loads data VOID APIENTRY LoadData(int nDisplay); // Adds data // Subtracts data // Smooth data VOID APIENTRY AddData(int nDisplay); VOID APIENTRY SubData(int nDisplay); VOID APIENTRY Smooth (int nDisplay); // Indicate new ROI or string Data VOID APIENTRY NewData(void); VOID APIENTRY HardwareDlg(int item); // Calls the Settings dialog box VOID APIENTRY UnregisterClient (void); // Clears remote mode from MCDWIN // Close MCDWIN VOID APIENTRY DestroyClient(void); UINT APIENTRY ClientExec(HWND ServerWnd); // Execute the Client MCDWIN.EXE int APIENTRY LVGetDat(unsigned long HUGE \*datp, int nDisplay); // Copies the spectrum to an array VOID APIENTRY RunCmd(int nDisplay, LPSTR Cmd); int APIENTRY LVGetRoi(unsigned long FAR \*roip, int nDisplay); // Copies the ROI boundaries to an array int APIENTRY LVGetCnt(double far \*cntp, int nDisplay); // Copies Cnt numbers to an array int APIENTRY LVGetStr(char far \*strp, int nDisplay); // Copies strings to an array EXPORTS Functions in dp7887.c ; StoreSettingData @2 GetSettingData @3 StoreStatusData @4 @5 GetStatusData Start @6 Halt @7 Continue @8 NewSetting @9 ServExec @10 StoreData @11 GetData @12 GetSpec @13 SaveSetting @14 @15 GetStatus Erase @16 SaveData @17 GetBlock @18 StoreDefData @19 GetDefData @20 LoadData @21 NewData @22 HardwareDlg @23 UnregisterClient @24 DestroyClient @25 ClientExec @26 LVGetDat @27 RunCmd @28

| AddData             | @29 |
|---------------------|-----|
| LVGetRoi            | @30 |
| LVGetCnt            | @31 |
| LVGetStr            | @32 |
| SubData             | @33 |
| Smooth              | @34 |
| StoreExtSettingData | @35 |
| GetExtSettingData   | @36 |
|                     |     |

# 6. MCDWIN Software

The window of the MCDWIN program is shown here. It enables the full control of the P7887 card via the server program to perform measurements, save data and to show the data online in several windows.

The server program P7887.EXE automatically starts MCDWIN. If you try to start MCDWIN in advance to the server, a message box warns that you should start the server first.

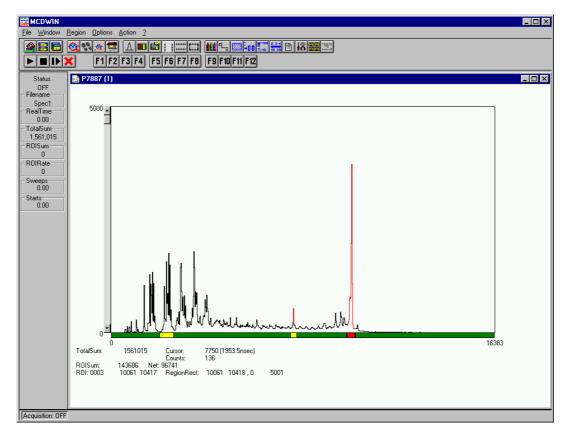

Figure 6.1: MCDWIN main window

A status window at the left side gives all information about the status of the P7887. A toolbar provides fast access to many used functions in the menu. A status bar at the bottom gives help about the meaning of the toolbar icons. A cursor appears when clicking the left mouse button inside the graphics area. To get rid of the cursor, make a double click with the right mouse button outside the graphics area. To define a region, press the right mouse button, and while keeping the button pressed, drag a rectangle. In zoomed state a scrollbar appears that allows to scroll through the spectrum.

MCDWIN has also viewing capabilities for two dimensional spectra. A single spectrum can be converted into a two dimensional one by specifying the x dimension in the display option dialog. It is possible to drag a rectangle and zoom into this rectangle. Rectangular ROIs can be set and the ROISum and Net ROISum is displayed. The Net Sum is calculated the same way like in the single view, by subtracting a linear interpolated background from the both outmost channels in x-direction. This Net sums are then summed up in y-direction. The ROI editing dialog is changed into a Rectangular Editing dialog for MAP and ISO displays. The Cursor can be moved in x and y direction using the mouse and the arrow keys, in ISO display only using the arrow keys.

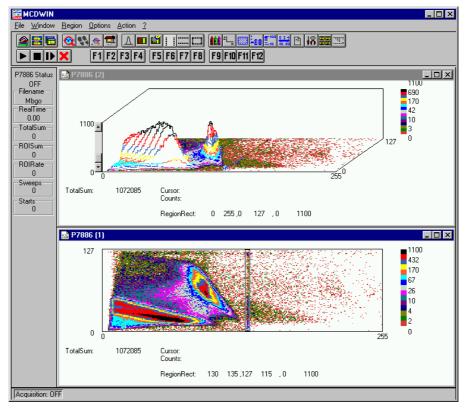

Figure 6.2: MCDWIN Map and Isometric display

A status window at the left side gives all information about the status of the P7887. A toolbar provides fast access to many used functions in the menu. A status bar at the bottom gives help about the meaning of the toolbar icons. A cursor appears when clicking the left mouse button inside the graphics area. The cursor can be moved using the arrow keys. To get rid of the cursor, make a double click with the right mouse button outside the graphics area. To define a region, press the right mouse button, and while keeping the button pressed, drag a rectangle. In zoomed state a scrollbar appears that allows to scroll through the spectrum.

In the following the several menu functions are described together with the corresponding toolbar icons.

# 6.1. File Menu

#### Load..., Add..., Save, Save As...

These menu items provide the usual functions for loading and saving data common to most Windows programs. When saving data, you have the choice between binary (.DAT) and ASCII (.ASC) format. When you load data, select a header file (extension .887). This file contains the information about the length and format of the data file, which is then automatically read.

It is also possible to load a file with extension .CTL containing commands which are then executed. With "**Add**" the data is added to the present data. The data loaded from a file is corrected according to the calibration, if available.

#### Open New...

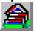

With the Open New menu item or the corresponding icon a new Display window will be created and shown as the active window.

#### **Open All**

By selecting the Open All menu item, all available Displays are shown. The window of the last opened Display becomes active.

#### Print...

The Print menu item opens the print dialog. It allows to arrange several pictures on a page into zones. The number of zones in vertical and horizontal direction can be specified. The Color can be black/white, RGB (colored) or Gray scale. RGB is recommended also for black laser printers. Some info lines containing date, filename and title can be added. For each page a temporary file PRINT1.WMF, PRINT2.WMF... will be created. This file is in Windows Metafile format and can be exported into some other Windows applications.

| Print                          |         |                    |                        |                  |                                                                                 |
|--------------------------------|---------|--------------------|------------------------|------------------|---------------------------------------------------------------------------------|
| Paper zones                    | I       |                    |                        |                  | Page: 1                                                                         |
| Enable                         | ID      | Range              | Туре                   | Name             |                                                                                 |
| Vert: Horiz:                   | 001     | [0000-0256][0000-  | 0128] M                | P7887 (1         | · · · · · · · · · · · · · · · · · · ·                                           |
| 03 🔽 01 💌                      | 002     | [00000-32768][000  | 0-000] S               | P7887 (2         |                                                                                 |
| - Tickness factor              |         |                    |                        |                  |                                                                                 |
| V <u>e</u> rt: H <u>o</u> riz: |         |                    |                        |                  |                                                                                 |
| 01 💌 01 💌                      |         |                    |                        |                  |                                                                                 |
| - Fontsize factor-             |         |                    |                        |                  | 2                                                                               |
| 1.00                           |         |                    |                        |                  |                                                                                 |
| - Colors                       |         |                    |                        |                  |                                                                                 |
| C <u>B</u> W € <u>R</u> GB     | Add     | AddAll <u>R</u> en | nove Remo <u>v</u> eAl | L <u>C</u> hange |                                                                                 |
| ○ <u>G</u> ray                 | No/ID   | Page Left          | Top W                  | /idth            |                                                                                 |
| - Units                        | 001/00  |                    | 1.43 14.00             | 6.67             |                                                                                 |
| C inch 🖲 <u>c</u> m            | 002/002 | 2 001 4.00         | 10.97 14.00            | 6.67             |                                                                                 |
| _ info                         |         |                    |                        |                  |                                                                                 |
| ☑ Date                         |         |                    |                        |                  |                                                                                 |
| ✓ File <u>N</u> ame            |         |                    |                        |                  | Paper margins Zone margins                                                      |
| 🔽 Title                        |         |                    |                        |                  | Horiz: Vertic: Left: Right: Top: Bottom:<br>0.49 0.52 20.00 10.00 15.00 15.00 % |
| PageNum                        | ,       |                    |                        |                  |                                                                                 |
| ✓ Frame                        |         |                    |                        |                  | Change                                                                          |
| Comment 1                      | 2       | 1 4.00             | 10.97 14.00            | 6.67             |                                                                                 |
| Comment 2                      |         | ок                 | Cancel                 |                  |                                                                                 |
| Comment 3                      |         |                    | Cancer                 |                  |                                                                                 |

Figure 6.3: Print dialog box

# NOTE:

If printing takes a long time and disk activity is high, please note the following: The picture for the printing is first built in the memory, but it may need quite a lot of memory if the printer resolution is high and therefore Windows makes intense virtual memory swapping to disk if for example only 8 MB RAM are available. Therefore it is recommended: never use a 600 dpi printer driver for the printout of spectra. For example for an HP Laser 4, install the PCL driver and use 300 dpi. The PCL driver is also much more effective than a Postscript driver, printing is much faster. With 600 dpi, the maximum figure size is indeed limited to about 12 cm x 7 cm (Windows 9x cannot handle on an easy way bitmaps larger than 16 MB).

# Setup Printer...

The Setup Printer menu item allows to configure the printer.

# Exit

The Exit menu item exits the MCDWIN.

# 6.2. Window Menu

The Window menu allows to arrange the Display windows.

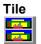

With the Tile menu item or clicking the corresponding icon, all opened and displayed MCDWIN Display windows are arranged over the full MCDWIN client area trying to make the same size for all windows.

# Cascade

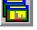

The Cascade menu item or respective icon arranges all windows in a cascade.

#### Arrange Icons

By the Arrange Icons menu item, the minimized MCDWIN Display windows are arranged in a series at the bottom of the MCDWIN client area.

#### **Close All**

By selecting the Close All menu item, all Display windows are closed.

#### Window list

At the end of the Window menu, all created Display windows are listed with their names, the current active window is checked. By selecting any of the names, this window becomes the active and is displayed in front of all others.

# 6.3. Region Menu

The Region menu contains commands for Regions and ROIs (Regions of Interest). A Region can be marked in a display with the mouse using the right mouse button by dragging a rectangle over the area one is interested in. A ROI, i.e. an already defined region in a single spectra can be shown zoomed by double-clicking with the left mouse button on the corresponding colored area in the bar at the bottom of the spectra display. A single mouse click with the left button on the corresponding colored area makes this to the active ROI and lets the counts contained in this ROI be displayed in the information lines of the respective window.

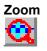

The Zoom item or respective icon enlarges a Region to the maximum Display Spectrum size.

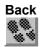

The Back menu item or clicking the corresponding icon restores the last zoom view. A successive Back command returns to the previous view.

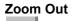

**Q** 

The Zoom Out menu item or clicking the corresponding icon reduces the actual zoom factor by 2, if applicable.

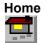

Clicking the Home menu item or the corresponding icon restores a Display to the basic configuration.

#### Shape

Selecting the Shape menu item opens a submenu with the items Rectangle, X-Slice, Y-Slice, and Polygon to choose the ROI shape.

# Rectangle

Sets the region shape to a rectangle with arbitrary dimensions. To enter the rectangular region, press the right mouse button, drag a rectangle, and release the button to define the region.

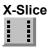

Sets the Region shape to the rectangle with maximum height.

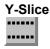

Sets the Region shape to the rectangle with maximum width.

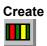

The Create menu item creates a new ROI from the current marked Region.

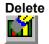

By selecting the Delete menu item or the respective icon, the current active ROI is deleted and the previously defined ROI is activated.

#### Edit...

With the Edit item, a dialog box is opened which allows to edit the ROI list, i.e. create a new one, delete, change and activate an existing ROI. Also the peak values (e.g. energy, mass etc.) for an automatic calibration can be entered here. A ROI can be edited and added to the list. It can also be made to the "Active ROI", that is the special ROI that is used by the server program to calculate the events within this ROI and look for an event preset. The ROI list can be cleared and can be written to a file with extension .CTL, which can be directly loaded into the server to restore the ROI list.

| Edit Regions of Interest of 7886 (1) | ×                   | Edit Regions of Interest of a | 7886 (1)          | × |
|--------------------------------------|---------------------|-------------------------------|-------------------|---|
| Selected ROI: (Calibr. Peak:)        | 2 <sup>05</sup> - 1 | Selected ROI:                 | (Calibr. Peak:)   |   |
| 1 3911 4297 0                        | OK                  | 29 109 73                     | 117 0 OK          |   |
| Min <= x <= Max                      | Cancel              | y1 <= y <= y2 − x1 <          | <= x <= x2 Cancel |   |
| 2216 2663 0<br>3911 4297 0           | Clear All           | 0 127 12<br>29 109 73         |                   |   |
|                                      |                     |                               |                   |   |
|                                      | Add                 | 2                             | Add               |   |
|                                      | <u>D</u> elete      |                               | Delete            |   |
| I                                    | Make Active         |                               |                   |   |
| Active ROI:<br>Min Max               |                     |                               |                   |   |
| 0 16384                              | <u>S</u> ave as     |                               | <u>S</u> ave as   |   |
|                                      |                     |                               |                   |   |

Figure 6.4: ROI Editing dialog box, left: Single spectra, right: 2D spectra

The selected ROI can be changed by clicking on it in the ROI list. In the MCDWIN spectrum display the total and net sum of the selected ROI is displayed.

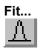

By selecting the Fit... menu item or the respective icon, A single Gaussian peak fit with linear background is performed for the currently marked region. The fitted curve is displayed and a dialog box shows the results:

| MCDWIN - [7886]                                                                                                    | - | -  |
|----------------------------------------------------------------------------------------------------|---|----|
| File Window Region Action Options ?                                                                                                    |   | \$ |
|                                                                                                    |   |    |
| 7886 Status 2000                                                                                                    |   |    |
| 😑 Single Gaussian Peak Fit                                                                                                    |   |    |
| Range: 2392 <= x < 2429                                                                                                    |   |    |
| Fix       Fix       F |   |    |
| 4.656 ± 0.093 nsec                                                                                                    |   |    |
| Pos: 2406.870 ± 0.076 channels                                                                                                    |   |    |
| 1203.435 ± 0.038 nsec                                                                                                    |   |    |
| Area: 6834 ± 148                                                                                                    |   |    |
| 15 Iterations, Q = 3.42                                                                                                    |   |    |
|                                                                                                    |   |    |
| OK Save New Fit Cancel                                                                                                    |   |    |
|                                                                                                    |   |    |
| 2312                                                                                                    |   |    |
| Cursor: 2407 : 1203.5 nsec R0I: 2393 2429                                                                                                    |   |    |
| Counts: 851                                                                                                    |   |    |
|                                                                                                    |   |    |
| Acquisition: OFF                                                                                                    |   |    |

Figure 6.5: Single Gaussian Peak Fit

The full width at half maximum FWHM and Position of the Gaussian can be changed and a **New Fit** can be performed, they even can be fixed to the entered value by marking the respective checkbox. The Position and FWHM are displayed in channels and also in calibrated units, if a calibration is available. The area of the Gaussian is also shown. For all values also the standard deviations are given. The value of Q is the normalized chi\*\*2. To take into account the systematic error of the lineshape, you may multiply the errors with the squareroot of Q. Click on **Save** to append a line containing the results to a **Logfile** with the specified name. **OK** closes the dialog and the fitted function remains in the display - also if the display is refreshed -, whereas after **Cancel** the curve no longer will be shown in a refreshed display. **Options...** opens a new dialog box to define the information in the logfile:

| Logfile Options                  | ×  |
|----------------------------------|----|
| Print in each line:              | 1  |
| Filename                         | 1  |
| ✓ Range (a <= x < b)             |    |
| Calibrated Position              |    |
| Position (channels)              |    |
| Calibrated FWHM                  |    |
| FWHM (channels)                  |    |
| 🔽 Area (counts)                  |    |
| 🗖 Area (counts/s)                |    |
| ✓ Normalized chi <sup>**</sup> 2 |    |
| Canc                             | el |

#### Figure 6.6: Log file Options for the Single Gaussian Peak Fit

The several quantities are written in standard text format with Tabs as separators and a Newline character at the end of each line, so the file can be read with standard calculation programs like EXCEL. Click on **Print Header** to write a header line.

#### Fit ROIs

With the Fit ROIs item, for all ROIs a Single Gaussian Peak Fit is performed and the results are dumped into the logfile.

#### Auto Calib

Makes a Gauss fit for all ROIs in the active Display for which a peak value was entered, and performs a calibration using the fit results.

#### 6.4. Options Menu

The Options Menu contains commands for changing display properties like scale, colors etc., hardware settings, calibration and comments.

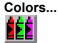

The Colors menu item or respective icon opens the Colors dialog box.

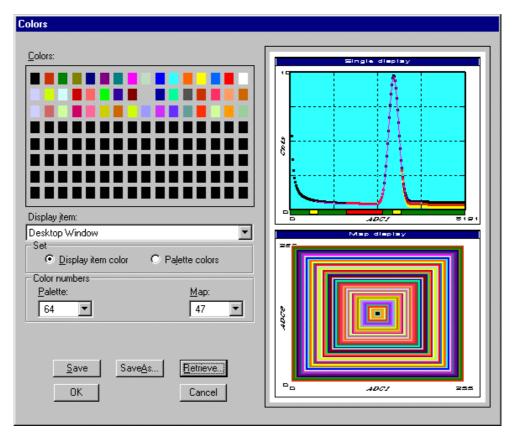

Figure 6.7: Colors dialog box

It changes the palette or Display element color depending on which mode is chosen. The current color and palette setup may be saved or a new one can be loaded.

| Physical Color Selection             |  |  |
|--------------------------------------|--|--|
| Red: 255 👙 OK<br>Green: 102 👙 Cancel |  |  |
| Physical palette color:193-256(256)  |  |  |
|                                      |  |  |
| < prev                               |  |  |

Figure 6.8: Color Palette dialog box

To change on of the colors, select "Palette colors" and click on one of the colors. In the Color Palette dialog box the RGB values can be edited or for a 256 color video driver one of the Physical palette colors can be chosen.

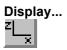

The Display menu item or the corresponding icon opens for single spectra the Single view dialog box.

Here the graphic display mode of single spectra can be chosen. The '**Type**' combo box gives a choice between dot, histogram, spline I and line. The '**Symbo**I' combo box gives a choice between None, Circle, Triangle down, Triangle up, Cross, Snow-flake and Diamond. The symbols can be filled by checking **Fill**, error bars can be displayed by checking **Error Bar**.

'Dot' means that each spectra point is shown as a small rectangle or the specified symbol, the size can be adjusted with the **size** combo box. 'Histogram' is the usual display with horizontal and vertical lines, 'spline I' means linear interpolation between the points, and 'line' means vertical lines from the ground to each spectra point.

If the displayed spectra range contains more channels as pixel columns are available in the video graphic display, usually only the maximum value of the channels falling into that pixel columns is displayed. But it can also explicitly specified by marking the checkboxes "**Max Pixel**", "**Mean Pixel**" or "**Min Pixel**" which value will be displayed. It is also possible to display all three possible values in different colors that can be chosen in the colors dialog. For the "Mean Pixel" a Threshold value can be entered; channel contents below this value then aren't taken into account for the mean value calculation.

It is possible to change to a two dimensional view of the spectrum by specifying the x Dimension and clicking the button ">> MAP".

| Single Display Options                                            |                                                                                   | ×                            |
|-------------------------------------------------------------------|-----------------------------------------------------------------------------------|------------------------------|
| <u>I</u> ype:<br>Histogram<br>Symbol: Size:<br>None ▼ 2 ▼<br>Fill | <ul> <li>✓ <u>M</u>ax Pixel</li> <li>✓ Mean Pixel</li> <li>✓ Min Pixel</li> </ul> | T <u>hresh</u> old:          |
| <u> Е</u> пог Ва                                                  | r                                                                                 | <u>x</u> Dimension:<br>16384 |
| OK C                                                              | Cancel                                                                            | >> MA <u>P</u>               |

Figure 6.9: Single View dialog box

For MAP displays the Display Options dialog is changed and allows a choice between four Graphic types: **bitmap dot**, **vector dot**, **bitmap contour** and **vector contour**. Bitmap Dot is recommended as a standard, because it makes a good and fast display. Vector Contour paints colored contour lines. To calculate the lines takes a lot of time and causes the mouse pointer changing to an hourglass. But it gives very impressive colored pictures suited especially for presentation and when looking carefully at spectra details.

| MAP View                                       | ×                                         |
|------------------------------------------------|-------------------------------------------|
| <u>G</u> raphic Type:<br>bitmap dot            | <u>x</u> Dimension:<br>256                |
| vector dot<br>bitmap contour<br>vector contour | Slice                                     |
| OK                                             | >> Single       Cancel       >> Isometric |
|                                                |                                           |

Figure 6.10: MAP View dialog box

Clicking the Slice button allows to create new single spectra displays, showing a slice in a 2D spectra. The Slice dialog box is displayed.

Select "x=const" or "y=const" for the slice direction, and the coordinate. Clicking the "create" button creates the new display window. In the title bar of the new window the name of the 2D spectra and the slice coordinate is shown.

The slice position can be changed using the scroll bar in the Slice dialog, or by entering the value in the edit filed and pressing the button which is labeled "Set" after creation of the slice view.

The Slice dialog can be closed by clicking its close field. Created slice spectra displays remain visible and their coordinates can be changed later using the Slice dialog again. The position of the Slice dialog with respect to the MCDWIN main window can be saved in the MCDWIN.CNF file. Rectangular ROIs are visible in the slice spectra display and can be created here.

| Slice                        | ×                 |
|------------------------------|-------------------|
| C x = const.<br>• y = const; | <br><u>Create</u> |

Figure 6.11: Slice dialog box

From the MAP View dialog it is possible to change to Single view by clicking ">> Single" or change to Isometric View by clicking ">> Isometric".

| Isometric View    | ×                       |
|-------------------|-------------------------|
|                   |                         |
| Graphic Type      | View angles             |
| Monochrome        | Precession: 0.00 deg    |
| 🔽 Hidden          | <u>T</u> ilt: 35.00 deg |
| histogram  spline | Height: 60.00 %         |
| histogram         |                         |
| ОК                | Cancel >> Map           |
|                   |                         |

Figure 6.12: Isometric View dialog box

In isometric mode several single spectra are drawn behind each other. The **Precession** angle around the vertical axis can be chosen in multiples of 90 degrees. The **Tilt** angle is between the x and y axis and can be chosen between 15 and 89 degrees. The **Height** specifies the percentage of the z-axis length respective to the whole drawing, it can be entered between 0 and 99. With **hidden** it can be specified whether the hidden parts are not drawn. If "Monochrome" is checked, the spectra are painted monochrome, otherwise in color.

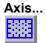

By the Axis... menu item or the respective icon, the Axis Parameters dialog box is opened.

| Axis Parameters               |                         |
|-------------------------------|-------------------------|
| Frame<br>Style: Rectangular 💌 | yWidth: 1<br>xWidth: 1  |
| xGrid                         | yGrid                   |
| 🗖 <u>E</u> nable              | 🗖 E <u>n</u> able       |
| <u>₩</u> idth: 1              | Width: 1                |
| Style: Dot                    | Style: Dot              |
| xTick                         | yTick                   |
| Size: 4 Width: 1              | Size: 4 Width: 1        |
| ☑ Top ☑ Bottom                | 🔽 Le <u>f</u> t 🔽 Right |
| Use Calibration               |                         |
| OK                            | Cancel                  |

Figure 6.13: Axis Parameter dialog box

It provides many choices for the axis of a display. The frame can be rectangular or L-shape, the frame thickness can be adjusted (xWidth, yWidth). A grid for x and y can be enabled, the style can be chosen between Solid, Dash, DashDot and DashDotDot. Ticks on each of the four frame borders can be enabled, the tick length and thickness can be chosen. The style of the axis

labeling depends on enabled ticks at the bottom respective left side: If no ticks are enabled there, only the lowest and highest values are displayed at the axis, otherwise the ticks are labeled.

# Scaling...

The Scaling menu item or the corresponding icon opens the Scale Parameters dialog box.

| Scale Para | meters    |              | ×                |
|------------|-----------|--------------|------------------|
|            |           |              | 2.9° - 3         |
| Counts R   | ange      | Counts Scale | م ا <del>ر</del> |
| Maximal:   | 900       | C Linear     | 19               |
| Minimal:   | 0         | C Logarith   | mic              |
|            | Auto scal | -            |                  |
|            | I Minimum | auto scale   |                  |
|            | OK        | Cancel       |                  |

Figure 6.14: Scale Parameters dialog box

It allows to change the ranges and attributes of a Spectrum axis. By setting the Auto scaling mode, the MCDWIN will automatically recalculate the y-axe's maximum value for the visible Spectrum region only. To keep the same height of the visible region for a longer time, deselect the Auto scaling mode. Then with the scroll bar thumb one can quickly change the visible region scale, otherwise the scale will be changed automatically. The Minimum auto scale mode helps to display weak structures on a large background.

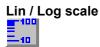

Chose between Linear or Logarithmic scaling. All options have effect only on the active Display.

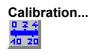

Using the Calibration menu item or the corresponding icon opens the Calibration dialog box.

| _                           | Calib                       | ration                       |  |
|-----------------------------|-----------------------------|------------------------------|--|
| Use Cal                     | ibration 🛛                  | Unit: nsec                   |  |
| ⊂ Calibrati<br>Channel      | on Points                   | Channel Value                |  |
| Cursor                      |                             | 0.00 0<br>100.00 50          |  |
| 4075                        | Remove <<                   | 3168.00 1580<br>6234.00 3110 |  |
| 2039                        |                             | 4075.00 2039                 |  |
| Value                       | Clear All                   |                              |  |
| Formula                     |                             |                              |  |
|                             | p0 + p1*x + p2*x^2 + p3*x^3 |                              |  |
| p0 =                        | 0.776205                    | ± 0.889                      |  |
| p1 =                        | 0.483165                    | ± 0.00454                    |  |
| p2 =                        | 7.29987e-006                | ± 1.94e-006                  |  |
| p3 =                        | -7.69782e-010               | ± 1.98e-010                  |  |
| OK Calibrate Save as Cancel |                             |                              |  |

Figure 6.15: Calibration dialog box

Make a choice of several calibration formulas. Enter some cursor positions and the corresponding values (e.g. energy, mass etc.), click on Add and then on Calibrate. The obtained coefficients can be inspected together with the statistical error, or they can be changed and entered by hand. If 'use calibration' is enabled, the calibrated values are displayed together with the channel position of the cursor.

#### Comments...

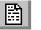

Up to 13 comment lines with each 60 characters can be entered using the Comments dialog box. The content of these lines is saved in the data header file. The first line automatically contains the time and date when a measurement was started. The titles of each line can be changed by editing the file COMMENT.TXT.

| Comments   | ×                   |
|------------|---------------------|
| Starttime: | 07/27/1998 13:11:36 |
| Number:    |                     |
| Sample:    |                     |
| Place:     |                     |
| Ref.Date:  |                     |
| Amount     |                     |
| Unit       |                     |
| Geometry:  |                     |
| Detector:  |                     |
| Remarks:   |                     |
| (more):    |                     |
|            |                     |
| (more):    |                     |
|            | Cancel              |

Figure 6.16: Comments dialog box

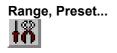

This dialog box allows to make all P7887 settings (ref. chapter 5.1.4).

| P7887 Settings                                                                                                    | <u>_   X</u>                                                        |
|----------------------------------------------------------------------------------------------------|---------------------------------------------------------------------|
| PLLfreq = 4e+009                                                                                                    | Mo <u>d</u> ule: A                                                  |
| Sync out NIM: 125 M                                                                                                    | Hz 🔻                                                                |
| Sync out <u>I</u> TL: ON                                                                                                    | •                                                                   |
| <ul> <li>□ SoftwStart</li> <li>□ Wrap around</li> <li>□ Start event generation</li> <li>□ Time differences</li> <li>□ Starts preset:</li> <li>□ Sweep preset:</li> </ul> | ☐ DMA <u>M</u> ode<br>☐ Write Listfile<br>on ☐ No <u>H</u> istogram |
| Single sweeps:                                                                                                    | 0                                                                   |
| Tagged spectra:                                                                                                    | 256                                                                 |
| □ <u>T</u> imepreset:                                                                                                    | 1000.000                                                            |
| Eventpreset:                                                                                                    | 0                                                                   |
| <u>B</u> inwidth:                                                                                                    | 1 🔹                                                                 |
| <u>R</u> ange:                                                                                                    | 4096                                                                |
| End of Sweep (ns):                                                                                                    | 1040                                                                |
| Acq. Delay (ns):                                                                                                    | 0                                                                   |
| H <u>o</u> ld aft.Sweep (ns):                                                                                                    | 0                                                                   |
| RO <u>I</u> : 0                                                                                                    | 4096                                                                |
| Set <u>u</u> p name:<br> p7887                                                                                                    | Inputs                                                              |
| Cancel                                                                                                    | Save Sett. Load Sett.                                               |

Figure 6.17: P7887 Settings dialog box

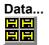

The Data dialog box allows to perform all the P7887 data operations (ref. chapter 5.1.3).

| Data Operations                                                                                                    | × |
|----------------------------------------------------------------------------------------------------|---|
| <u>M</u> odule:                                                                                                    | A |
| Data                                                                                                    |   |
| specA.dat                                                                                                    |   |
| ✓ Save at Halt     Save     Load       auto incr.     calibr.     ✓     Add     Sub       Format:     Pts     5     Smooth     Erase |   |
| Setup name:<br>p7887                                                                                                    |   |
| lhi ooi                                                                                                    |   |
| Cancel Save Setting Load Setting                                                                                                    | l |

Figure 6.18: Data Operations dialog box

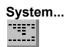

The System Definition dialog box allows to make all the respective P7887 settings (See chapter 5.1.5).

| System Definition      | ×                         |  |
|------------------------|---------------------------|--|
| Digl0 Output           | GO-Line                   |  |
| Start with DigIO Input |                           |  |
| OK Cancel              | Save Sett. <u>R</u> emote |  |

Figure 6.19: System Definition dialog box

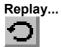

The menu item Options – Replay... opens the Replay settings dialog (ref. chapter 5.1.3).

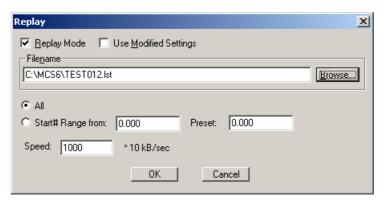

Figure 6.20: Replay dialog box

# Tool Bar...

|--|

Selecting the Tool Bar Menu item opens the Tool Bar Dialog Box. It allows to arrange the icons in the Tool Bar.

| Tool Bar           | ×                              |
|--------------------|--------------------------------|
| 🔽 <u>E</u> nable   | ✓ Help over Toolbar            |
|                    | ✓ Help over <u>S</u> tatusbar  |
| Co <u>m</u> mands: | Customized <u>T</u> oolbar:    |
| [Separator]        | Add >> [Separator]             |
| [New line]         | >> <u>C</u> hange<< A Open New |
| 👰 Open New         | Insert>> Tile                  |
| E Tile             | RemoveAll<                     |
| OK                 | Cancel <u>E</u> unktion keys   |

Figure 6.21: Tool Bar dialog box

If it is enabled, an array of icons in the MCDWIN Menu is shown. Clicking the left mouse button with the cursor positioned on an icon, the user can perform a corresponding MCDWIN Menu command very quick.

It is also possible to include icons for free programmable function keys F1...F12 into the Toolbar. The function keys can be programmed in the Function keys dialog. It can be accessed either by clicking the "Function keys..." button or directly from the options menu.

| Progra | mmable Commands   | × |
|--------|-------------------|---|
| F1:    | sweep             |   |
| F2:    | pllfreq+=0.005e9  |   |
| F3:    | pllfreq+=-0.005e9 |   |
| F4:    | pllfreq=2e9       |   |
| F5:    | run f5.ctl        |   |
| F6:    | run f6.ctl        |   |
| F7:    | run f7.ctl        |   |
| F8:    | run f8.ctl        |   |
| F9:    | run f9.ctl        |   |
| F10:   | run f10.ctl       |   |
| F11:   | run f11.ctl       |   |
| F12:   | run f12.ctl       |   |
|        | Cancel            |   |

Figure 6.22: Function keys dialog box

The functions can be executed by clicking the corresponding icon in the toolbar or by the corresponding function key on the keyboard simultaneously with the CTRL key. The MCDWIN window must be the active on the desktop and have the focus.

#### Status bar

With this menu item the Status bar at the bottom of the MCDWIN main window can be switched on or off. A corresponding checkmark shows if it is active or not. The Status bar usually shows if an acquisition is running. When the left mouse button is held down while the mouse cursor is on a toolbar icon, it displays a short help message what the toolbar icon does.

#### Status window

The same way it is possible to hide or show the status window at the left side of the MCDWIN main window.

#### Save

Stores all parameters defined in the Options menu to the MCDWIN.CNF config file.

#### Save As...

Stores all parameters defined in the Options menu to a user defined config file.

#### Retrieve...

Loads a new configuration.

# 6.5. Action Menu

The Action Menu or corresponding toolbar icons contain the commands to start, stop, continue and erase a measurement. If more than one system is formed, also more actions menus are available, otherwise they are grayed or disabled.

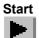

The Start toolbar button erases the histogram data and starts a new measurement.

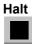

The Halt toolbar button stops a measurement.

Continue

The Continue toolbar button continues a measurement.

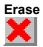

The Erase toolbar button clears the histogram data.

# 7. Programming and Software Options

The P7887 can be controlled by user-written programs using the DLL software interface with example programs for Visual Basic, LabVIEW and C that is available as an option. Furthermore, LINUX software is available as an option containing a driver, library and console test program. A Windows software similar to the LINUX package that runs without the server using a stand-alone DLL is also available on demand for customers who own one of the two available library packages.

Auto-Correlation: an optional available expansion of the Server program allows to acquire data into a two dimensional array M(i,j). The channel (i,j) is incremented when in a single sweep the channel i and i+j has an event. The two dimensional MAP can be viewed in MCDWIN even during the acquisition. Use the display options and switch to MAP and later to ISOMETRIC.

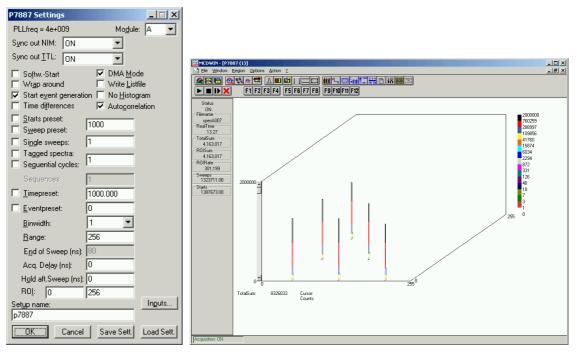

Figure 7.1: Autocorrelation software option

# 8. Appendix

# 8.1. Performance Characteristics

# 8.1.1. General

| Resolution FWHM <sup>1</sup> : | at 10 $\mu s \cong$ 40,000 chs over 60 min: typ. < 180 ps at 1 ms $\cong$ 4,000,000 chs over 60 min: typ. < 350 ps                                                                                                    |
|--------------------------------|----------------------------------------------------------------------------------------------------|
|                                | Oven stabilized option:                                                                                                    |
| Dynamic range:                 | total:                                                                                                    |
| Differential non-linearity:    | <<± 1 %                                                                                                    |
| Start / trigger delay:         | typ. 17 ns                                                                                                    |
| Deadtime:                      | Start of sweep pipeline delay:                                                                                                    |
| Sweep repetition time:         | $\leq$ (Acq. Delay + Range + Hold Off + 320 ns)                                                                                                    |
| 8.1.2. Timebase                |                                                                                                    |
|                                |                                                                                                    |
| Reference oscillator:          | Nominal frequency:                                                                                                    |
|                                | Initial accuracy (25°C): $\leq \pm 50$ ppmFrequency stability:in operating temperature range: $\leq \pm 100$ ppmNominal frequency:10.000 MHzAdjustment tolerance: $\leq \pm 0.3$ ppmFrequency stability:                                                                                                    |
| Reference oscillator:          | Initial accuracy (25°C): $\leq \pm 50$ ppmFrequency stability:in operating temperature range: $\leq \pm 100$ ppmNominal frequency:10.000 MHzAdjustment tolerance: $\leq \pm 0.3$ ppmFrequency stability:in operating temperature range: $\leq \pm 0.03$ ppmvs. Supply voltage change $\pm 5$ %: $\leq \pm 4.0 * 10^{-9}$ vs. Short term: $\leq \pm 2.0 * 10^{-10}$ /s |
| Reference oscillator:          | Initial accuracy (25°C): $\leq \pm 50$ ppmFrequency stability:in operating temperature range: $\leq \pm 100$ ppmNominal frequency:10.000 MHzAdjustment tolerance: $\leq \pm 0.3$ ppmFrequency stability:in operating temperature range: $\leq \pm 0.03$ ppmvs. Supply voltage change $\pm 5$ %: $\leq \pm 4.0 * 10^{-9}$                                              |

 $<sup>^{1}</sup>$  Full width at half maximum. All FWHM data is derived from a gaussian fit.

# 8.1.3. Data Throughput

| DMA data rate into PC <sup>1</sup> : |                                                  |
|--------------------------------------|--------------------------------------------------|
| Burst STOP input rate:               | 4 GHz                                            |
| Max. burst length:                   | (initially empty 127 deep FIFO_1) $\geq$ 2032 ns |
| FIFO_1-to-FIFO_2 rate:               | ≥ 12.5 MHz<br>(at burst input rate)max. 15.5 MHz |

# 8.2. Specification

# 8.2.1. Absolute Maximum Ratings

| Input voltage: | any TAG input port:                            | -0.5 to VCC + 0.5 V<br>-0.5 to VCC + 0.5 V<br>± 1.7 V |
|----------------|------------------------------------------------|-------------------------------------------------------|
| DC current:    | any TAG input port<br>any discriminator input: | ± 20 mA<br>± 20 mA<br>± 200 mA<br>± 25 mA             |

#### 8.2.2. Recommended Operating Conditions

| Supply voltage:    | (from PC power supply) | +5 V, +12 V, -12 V |
|--------------------|------------------------|--------------------|
| Temperature range: |                        | 0 to 50°C          |
| GO Line load:      | or                     |                    |

# 8.2.3. Power Requirements

| Supply voltage: | VCC:   | +5 V ± 0.25 V |
|-----------------|--------|---------------|
|                 |        |               |
|                 |        |               |
| Supply current: | +5 V:  | 2.2 A         |
|                 | +12 V: | 0.2 A         |
|                 | -12 V: | 0.25 A        |

# 8.2.4. Connectors

#### ±1 V Discriminator Inputs

| Location:  | mounting bracket |
|------------|------------------|
| Connector: | female SMA       |
| Impedance: |                  |

<sup>&</sup>lt;sup>1</sup> depends largely on the computer used

| Input voltage range: |                            | ± 1.0 V          |
|----------------------|----------------------------|------------------|
| Threshold voltage:   | (power-up default = 0.0 V) | ±1.0 V           |
|                      | I                          | in steps of 1 mV |
| Sensitivity:         |                            | .typ. < 10 mVpp  |
| Bandwidth:           | (-3dB)                     | typ. > 3 GHz     |

# Fast-NIM SYNC\_1 Output

| Location:                     | mounting bracket                 |
|-------------------------------|----------------------------------|
| Connector:                    | female SMA                       |
| Impedance:                    |                                  |
| Output HIGH voltage:          | (50 $\Omega$ load)typ. –0.0 V    |
| Output LOW voltage:           | (50 $\Omega$ load)typ. –0.8 V    |
| Output short circuit current: | V <sub>OUT</sub> = GNDtyp. 28 mA |

# SYNC\_2 Output

| Location:                     | ref. FEATURE (multi) I/O port connector                                                                                                    |  |
|-------------------------------|----------------------------------------------------------------------------------------------------|--|
| Output HIGH voltage:          | (at POUT <sub>i</sub> ) I <sub>OutHIGH</sub> = -12mAmin. 2.4 V                                                                                                    |  |
| Output LOW voltage:           | (at POUT <sub>i</sub> ) I <sub>OutLOW</sub> = 16mAmax. 0.45 V                                                                                                    |  |
| Output short circuit current: | $V_{OUT}$ = GND (R <sub>PULL</sub> = ∞, R <sub>I/O</sub> = 0Ω)15 to -180 mA<br>V <sub>OUT</sub> = 3.3 V (R <sub>PULL</sub> = ∞, R <sub>I/O</sub> = 0Ω)40 to 210 mA |  |

# DAC 1 & 2 Outputs

| Location:             | mounting bracket           |
|-----------------------|----------------------------|
| Connector:            | LEMOSA series 00 NIM-CAMAC |
| Output voltage range: | ± 10V                      |
| Resolution:           |                            |

# Digital I/O 0...7

| Location:                                   | ref. FEATURE (multi) I/O port connector                           |  |  |
|---------------------------------------------|-------------------------------------------------------------------|--|--|
| R PULL :                                    | (default)1.0 kΩ                                                   |  |  |
| R I/O:                                      | (default)                                                         |  |  |
| Input HIGH voltage:                         | (at PIN <sub>i</sub> , ref Figure 3.13. ) <sup>1</sup> min. 2.0 V |  |  |
| Input LOW voltage:                          | (at PIN <sub>i</sub> )max. 1.2 V                                  |  |  |
| Output HIGH voltage:                        | (at POUT <sub>i</sub> ) I <sub>OutHIGH</sub> = -16mAmin. 2.4 V    |  |  |
| Output LOW voltage:                         | (at POUT <sub>i</sub> ) I <sub>OutLOW</sub> = 15mAmax. 0.45 V     |  |  |
| Output short circuit current <sup>2</sup> : |                                                                   |  |  |

<sup>&</sup>lt;sup>1</sup> Note: input and output voltages are measured at the internal logic pads not at the external connectors. Thus, the corresponding pull and series resistors must be considered to get the external voltages

 $<sup>^{2}</sup>$  Only one output at a time. Duration should not exceed 30 seconds.

# GO-Line

| Location:           | PCI board<br>ref. multi I/O port connector                                                    |
|---------------------|-----------------------------------------------------------------------------------------------|
| Connector:          | 2 pin header on PCI board:LUMBERG 2,5 MSFW 2(MBX) suitable socket connector:LUMBERG 2,5 MBX 2 |
| Line Type :         | open drain / wired-AND                                                                        |
| Pull-Resistors:     |                                                                                               |
| Input HIGH voltage: | min. 2.0 V                                                                                    |
| Input LOW voltage:  | max. 1.2 V                                                                                    |
| Output LOW voltage: | I <sub>OutLOW</sub> = 15mAmax. 0.8 V                                                          |

# TAG Input 0...7

| Location:           | ref. TAG input port connector       |
|---------------------|-------------------------------------|
| R PULL-UP :         | (default)not installed              |
| R PULL-DOWN :       | (default) 100 $\Omega$              |
| Input HIGH voltage: | min. 2.0 V                          |
| Input LOW voltage:  | max. 1.2 V                          |
| Time resolution:    |                                     |
| Sampling delay:     | TAG after cor. STOP: 112 $\pm$ 8 ns |
| Pulse width:        | >16 ns                              |

# 8.2.5. Physical

PCI long board (ISA assembly, 5V)

| Size:   | (incl. retainer) | . 341 x 107 mm |
|---------|------------------|----------------|
| Weight: | (board alone)    | ≈ 220 g        |

# 8.3. Accessories

SMA – BNC adapter cables

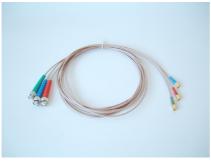

Multi I/O port connector cable

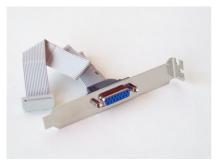

TAG input port connector cable

# 8.4. Trouble Shooting

- System hangs on power-up: Take care that the board is well seated in the PCI connector. Push it towards the bracket to ensure proper connections.
- PCI device is not properly detected: Push the board in the PCI slot towards the bracket to ensure proper connections.
- Error message "P7887 A not found or FASTMPA device driver not installed!" at the first start of the software: Maybe you did not install the device drivers. If Windows 9x/2000/XP is installed with the P7887 board plugged in, a wrong device driver for a "general PCI communication device" may be installed. Check it using the Device manager, remove the wrong driver and install the correct driver from the WDMDRIV directory on the diskette. On Windows NT change to the subdirectory \ntdriver on your P7887 installation disk and run install.bat to install the driver for the P7887 board.
- Error message " Communication problem with board! Resource conflict?" at the first start of the software: Try another PCI slot and remove all other PCI cards that are not urgently used for the moment. Some computers (for example most DELL computers) have a problem to recognize a second I/O port range reserved by a PCI card like the P7887 using the AMCC S5933/S5935 PCI interface chip. In this case please use another computer.

# 8.5. Personal Notes